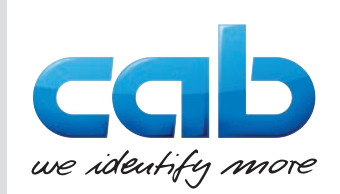

# **Serviceanleitung**

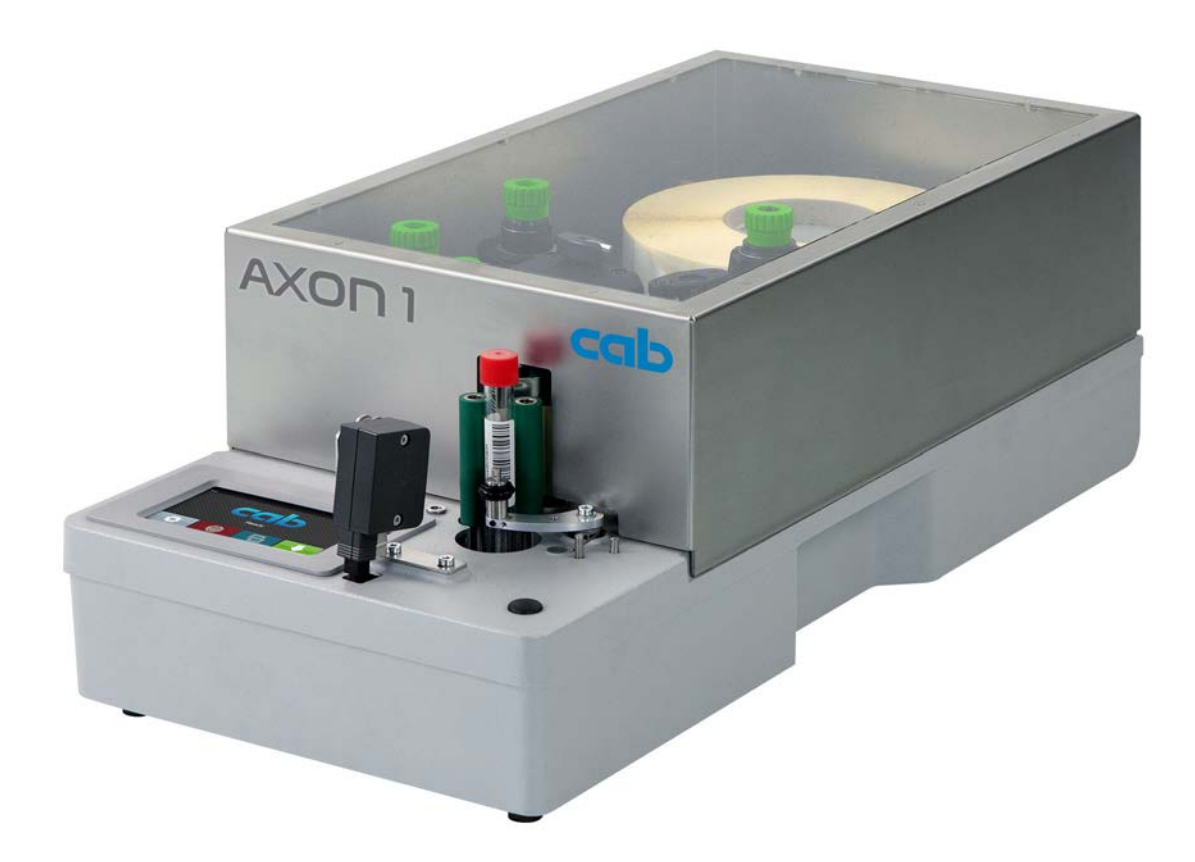

Etikettiersystem

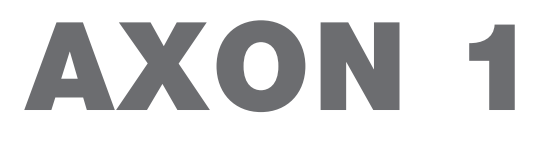

**MADE IN GERMANY**

# **2 2 Serviceanleitung für folgende Produkte**

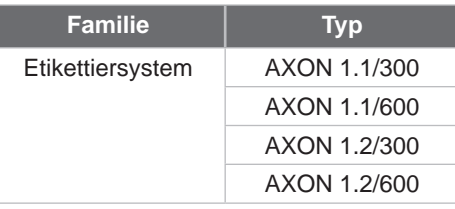

## **Ausgabe:** 03/2024 - **Art.-Nr.** 9003939

## **Urheberrecht**

Diese Dokumentation sowie Übersetzungen hiervon sind Eigentum der cab Produkttechnik GmbH & Co KG.

Das Reproduzieren, Verarbeiten, Vervielfältigen oder Verbreiten im Ganzen oder in Teilen zu anderen Zwecken als der Verfolgung der ursprünglichen bestimmungsgemäßen Verwendung - insbesondere der Ersatzteilbeschaffung eines von cab verkauften Gerätes - erfordert die vorherige schriftliche Genehmigung der cab.

### **Warenzeichen**

Windows ist ein eingetragenes Warenzeichen der Microsoft Corporation.

### **Redaktion**

Bei Fragen oder Anregungen bitte an cab Produkttechnik GmbH & Co KG Adresse Deutschland wenden.

#### **Aktualität**

Durch die ständige Weiterentwicklung der Geräte können Abweichungen zwischen der Dokumentation und dem Gerät auftreten. Die aktuelle Ausgabe ist zu finden unter www.cab.de.

### **Geschäftsbedingungen**

Lieferungen und Leistungen erfolgen zu den Allgemeinen Verkaufsbedingungen der cab.

Deutschland **cab Produkttechnik GmbH & Co KG** Karlsruhe Tel. +49 721 6626 0 *[www.cab.de](http://www.cab.de)*

Frankreich **cab Technologies S.à.r.l.** Niedermodern Tel. +33 388 722501 *[www.cab.de/fr](http://www.cab.de/fr)*

USA **cab Technology, Inc.** Chelmsford, MA Tel. +1 978 250 8321 *[www.cab.de/us](http://www.cab.de/us)*

Mexiko **cab Technology, Inc.** Juárez Tel. +52 656 682 4301 *[www.cab.de/es](http://www.cab.de/es)*

Taiwan **cab Technology Co., Ltd.** Taipeh Tel. +886 (02) 8227 3966

*[www.cab.de/tw](http://www.cab.de/tw)*

China **cab (Shanghai) Trading Co., Ltd.** Shanghai Tel. +86 (021) 6236 3161 *[www.cab.de/cn](http://www.cab.de/cn)*

Singapur **cab Singapore Pte. Ltd.** Singapur Tel. +65 6931 9099 *[www.cab.de/e](http://www.cab.de/en)n*

Südafrika **cab Technology (Pty) Ltd.** Randburg Tel. +27 11 886 3580 *[www.cab.de/za](http://www.cab.de/za)*

# **Inhaltsverzeichnis**

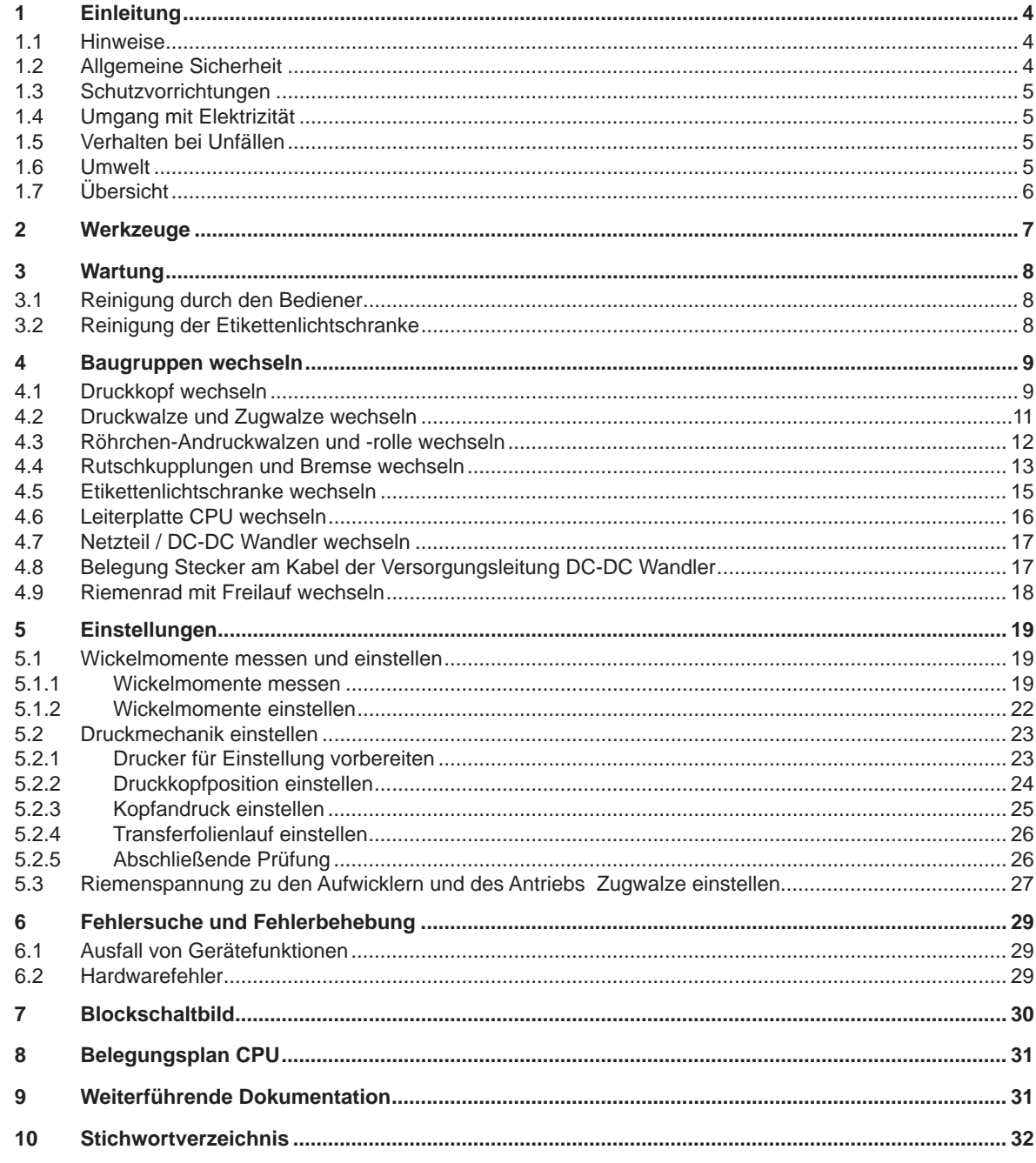

# <span id="page-3-0"></span>**4 1 Einleitung 4**

# **1.1 Hinweise**

Wichtige Informationen und Hinweise sind in dieser Dokumentation folgendermaßen gekennzeichnet:

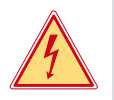

# **Gefahr!**

**Macht auf eine außerordentliche große, unmittelbar bevorstehende Gefahr für Gesundheit oder Leben durch gefährliche elektrische Spannung aufmerksam.**

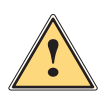

# **Gefahr!**

**Macht auf eine Gefährdung mit hohem Risikograd aufmerksam, die, wenn sie nicht vermieden wird, den Tod oder eine schwere Verletzung zur Folge hat.**

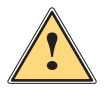

# **! Warnung!**

**Macht auf eine Gefährdung mit mittlerem Risikograd aufmerksam, die, wenn sie nicht vermieden wird, den Tod oder eine schwere Verletzung zur Folge haben kann.**

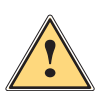

# **Vorsicht!**

**Macht auf eine Gefährdung mit niedrigem Risikograd aufmerksam, die, wenn sie nicht vermieden wird, eine geringfügige oder mäßige Verletzung zur Folge haben kann.**

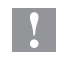

# **! Achtung!**

**Macht auf mögliche Sachbeschädigung oder einen Qualitätsverlust aufmerksam.**

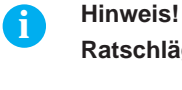

# **Ratschläge zur Erleichterung des Arbeitsablaufs oder Hinweis auf wichtige Arbeitsschritte.**

**Umwelt!**<br> **Tipps zu Umweltschutz** 

- **Handlungsanweisung**
- Verweis auf Kapitel, Position, Bildnummer oder Dokument.
- \* Option (Zubehör, Peripherie, Sonderausstattung).
- *Zeit* Darstellung in Display / Monitor.

# **1.2 Allgemeine Sicherheit**

Diese Serviceanleitung ist für geschultes Service- und Wartungspersonal vorgesehen. Weitere Informationen zur Bedienung und Konfiguration sind der Montage- bzw. Konfigurationsanleitung zu entnehmen.

## **Folgende Regeln zur allgemeinen Sicherheit beachten:**

- Umgebung des Gerätes während und nach der Wartung sauber halten.
- Sicherheitsbewusst arbeiten.
- Demontierte Geräteteile während der Wartungsarbeiten sicher aufbewahren.
- Stolpergefahren vermeiden.

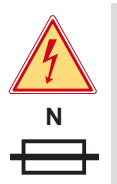

# **Gefahr!**

**Zweipolige bzw. Neutralleiter-Sicherung.**

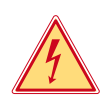

# **Gefahr!**

**Lebensgefahr bei verstärktem Stromfluss durch Metallteile, die Kontakt mit dem Gerät haben.**

- X **Keine Kleidung mit Metallteilen tragen.**
- **Keinen Schmuck tragen.**
- X **Keine Brillen mit Metallrändern tragen.**

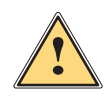

**Warnung!**<br>Das Einziehen von Kleidungsteilen durch bewegte Geräteteile kann zu Verletzungen führen.<br>Das Prinsteilen in der Reichen der Preisen der Preisen der Preisen der Preisen der Preisen der Preisen der Pre

X **Möglichst keine Kleidung tragen, die sich in bewegten Geräteteilen verfangen kann.**

# <span id="page-4-0"></span>**1 Einleitung 5**

# **1.3 Schutzvorrichtungen**

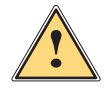

**! Warnung! Verletzungsgefahr bei fehlenden oder fehlerhaften Schutzvorrichtungen.**

- X **Nach den Wartungsarbeiten sämtliche Schutzvorrichtungen (Abdeckungen, Sicherheitshinweise, Erdungskabel, etc.) anbringen.**
- Fehlerhafte und unbrauchbar gewordene Teile austauschen.

## **Schutzbrille tragen bei:**

- Ein- oder Ausschlagen von Stiften oder ähnlichen Teilen mit einem Hammer.
- Verwenden von Federhaken.
- Lösen oder Einsetzen von Federn, Sicherungsringen und Greifringen.
- Verwendung von Lösungsmitteln, Reinigungsmitteln oder sonstigen Chemikalien.

# **1.4 Umgang mit Elektrizität**

### **Folgende Arbeiten nur durch eingewiesene und geschulte Elektrofachkräfte durchführen lassen:**

- Arbeiten an elektrischen Baugruppen.
- Arbeiten am geöffneten Gerät, das an das Stromnetz angeschlossen ist.

## **Allgemeine Vorkehrungen zu Beginn der Wartungsarbeiten:**

- Lage des Not- oder Netzschalters feststellen, um ihn im Notfall schnell bedienen zu können.
- Stromzufuhr vor der Ausführung der folgenden Arbeiten unterbrechen:
- Entfernen oder Installieren von Netzteilen.
- Arbeiten in unmittelbarer Nähe offener Stromversorgungsteile.
- Mechanische Überprüfung von Stromversorgungsteilen.
- Änderungen an Geräteschaltkreisen.
- Spannungsfreiheit der Geräteteile prüfen.
- Arbeitsbereich auf mögliche Gefahrenquellen prüfen, wie z. B. feuchte Fußböden, defekte Verlängerungskabel, fehlerhafte Schutzleiterverbindungen.

### **Zusätzliche Vorkehrungen bei offenliegenden Spannungen:**

• Eine zweite Person auffordern, sich in der Nähe des Arbeitsplatzes aufzuhalten. Diese Person muss mit der Lage und Bedienung der Not- und Netzschalter vertraut sein und bei Gefahr den Strom abschalten.

# **1.5 Verhalten bei Unfällen**

- Mit äußerster Vorsicht und mit Ruhe handeln.
- Die Gefährdung der eigenen Person vermeiden.
- Strom abschalten.
- Ärztliche Hilfe (Notarzt) anfordern.
- Gegebenenfalls erste Hilfe leisten.

## **1.6 Umwelt**

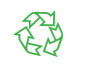

Defekte Baugruppen enthalten wertvolle recyclingfähige Materialien, die einer Verwertung zugeführt werden sollen.

- Getrennt vom Restmüll über geeignete Sammelstellen entsorgen.
- $\blacktriangleright$  Teile dem Recycling zuführen.

# <span id="page-5-0"></span>**1.7 Übersicht**

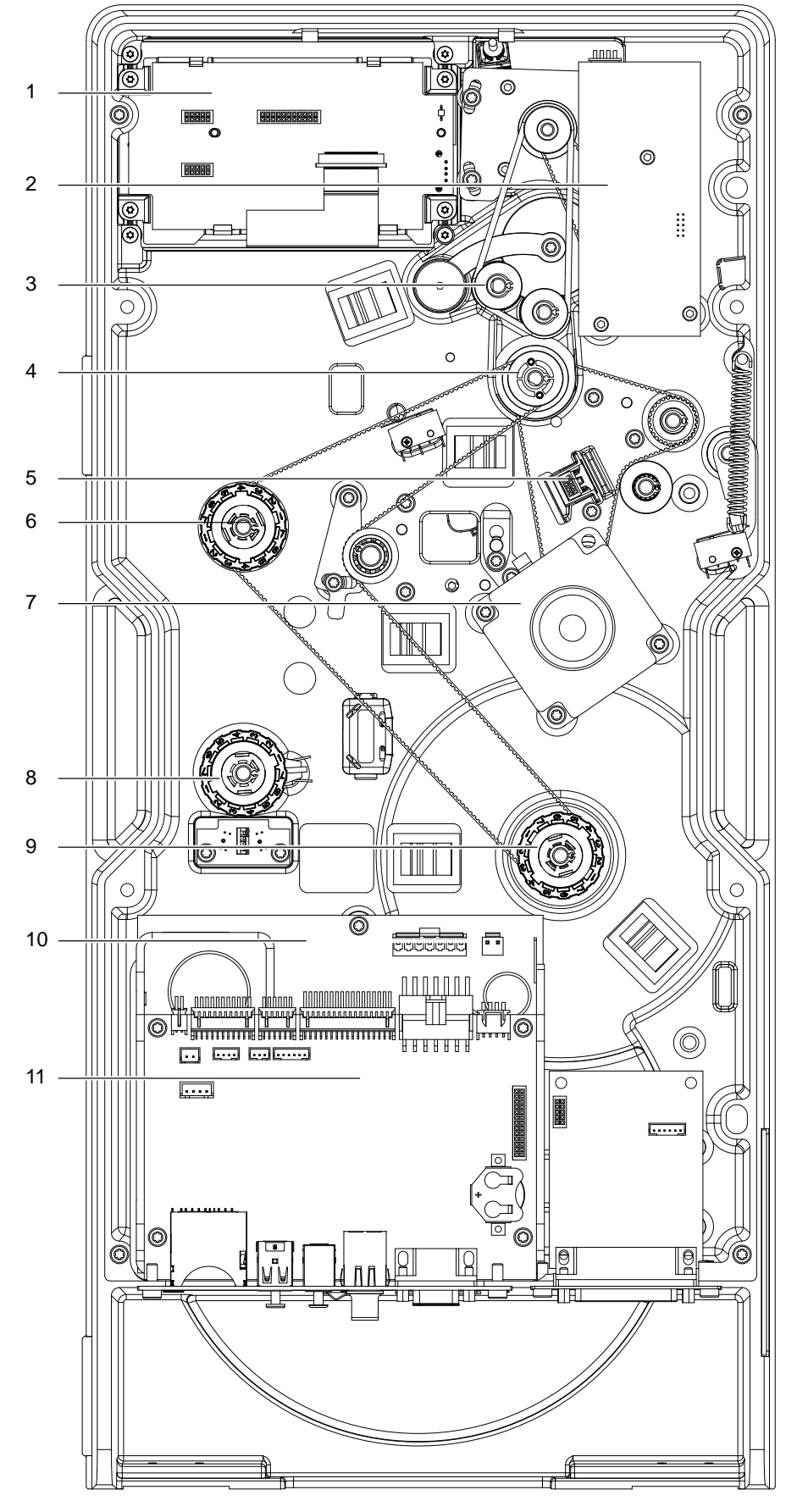

- 1 Display / Bedienfeld
- 2 LP Steuerung
- 3 Motor Produktbewegung
- 4 Druckwalze
- 5 Etkettenlichtschranke
- 6 Kupplung Folienaufwickler
- 7 Motor
- 8 Bremse Folienabwickler
- 9 Kupplung Interner Aufwickler
- 10 Netzteil
- 11 LP CPU

# <span id="page-6-0"></span>**2 Werkzeuge 7**

- Keine abgenutzten oder schadhaften Werkzeuge verwenden.
- X Nur Werkzeuge und Testgeräte verwenden, die für die entsprechende Tätigkeit geeignet sind.

## **Sonderwerkzeug (cab-Eigenfertigung):**

• Prüfkörper Transferfolienwickler (cab Artikel-Nummer: 5540932)

### **Handelsübliche Werkzeuge:**

- Torx-Schraubendreher TX 10, TX 20
- Sechskant-Schraubedreher 1,5 mm
- Sechskant-Winkelschraubendreher 2,5 mm (im Lieferumfang des Druckers)
- Kreuzschlitz-Schraubendreher, Größe 1
- Präzisions-Sicherungsringzange A0
- Präzisions-Sicherungsringzange A1
- Zylindrisches Dynamometer (Federwaage), 0 10 N
- Zylindrisches Dynamometer (Federwaage), 0 25 N
- **Messlupe**
- Digital-Multimeter

# <span id="page-7-0"></span>**8 3 Wartung 8**

# **3.1 Reinigung durch den Bediener**

Die folgenden Reinigungsarbeiten sind in der Montageanleitung beschrieben:

Gerät reinigen

**Gefahr!**

- Druckkopf reinigen
- <span id="page-7-1"></span>• Druckwalze reinigen

# **3.2 Reinigung der Etikettenlichtschranke**

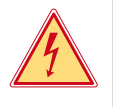

**Lebensgefahr durch Stromschlag!**

X **Vor Öffnen der Rückwand Gerät vom Netz trennen und mindestens eine Minute warten, bis sich das Netzteil entladen hat.**

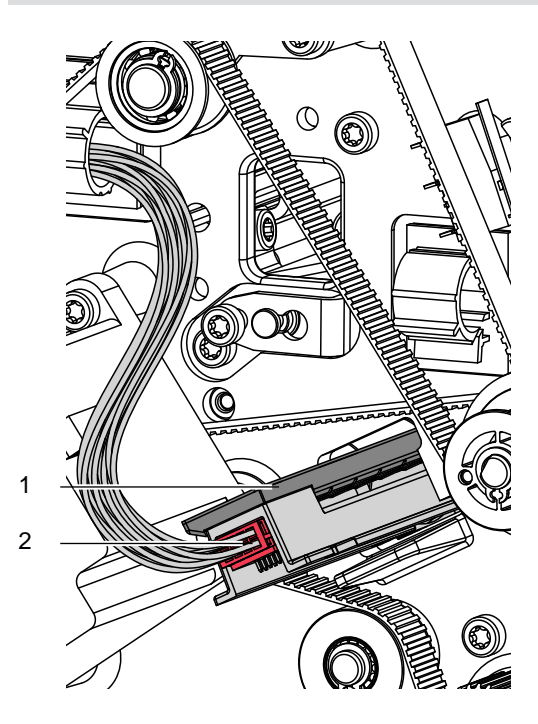

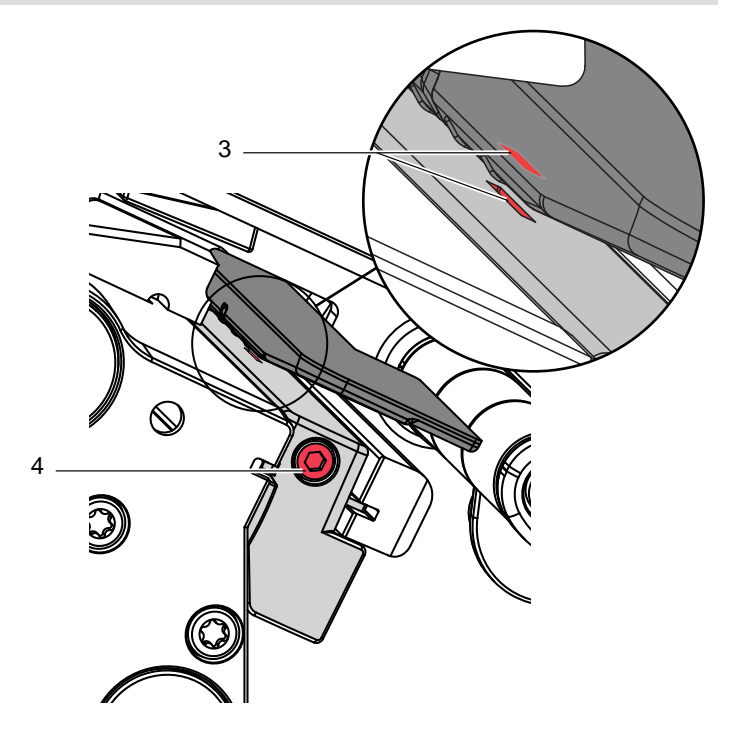

Bild 2 Etikettenlichtschranke reinigen

- 1. Material aus dem Drucker entnehmen.
- 2. Rückwand des Druckers demontieren.
- 3. Kabel (2) aus dem Stecker am hinteren Ende der Etikettenlichtschranke (1) ziehen.
- 4. Schraube (4) lösen.
- 5. Etikettenlichtschranke und Sensorschlitze (3) mit Pinsel oder mit reinem Alkohol getränktem Wattestäbchen reinigen.
- 6. Etikettenlichtschranke bis zum Anschlag in die Führung schieben.
- 7. Kabel (2) mit Etikettenlichtschranke (1) verbinden.
- 8. Rückwand des Druckers montieren.
- 9. Etikettenlichtschranke nach Bedarf positionieren und Schraube (4) anziehen  $\triangleright$  Montageanleitung.

# <span id="page-8-0"></span>**4 Baugruppen wechseln 9**

# **4.1 Druckkopf wechseln**

Ein Druckkopftausch kann ohne Feinjustage am Etikettendrucker durchgeführt werden. Ein Wechsel des Druckkopfs ist notwendig bei Verschleiß oder bei einem Wechsel zu einem Druckkopf mit höherer oder niederer Auflösung.

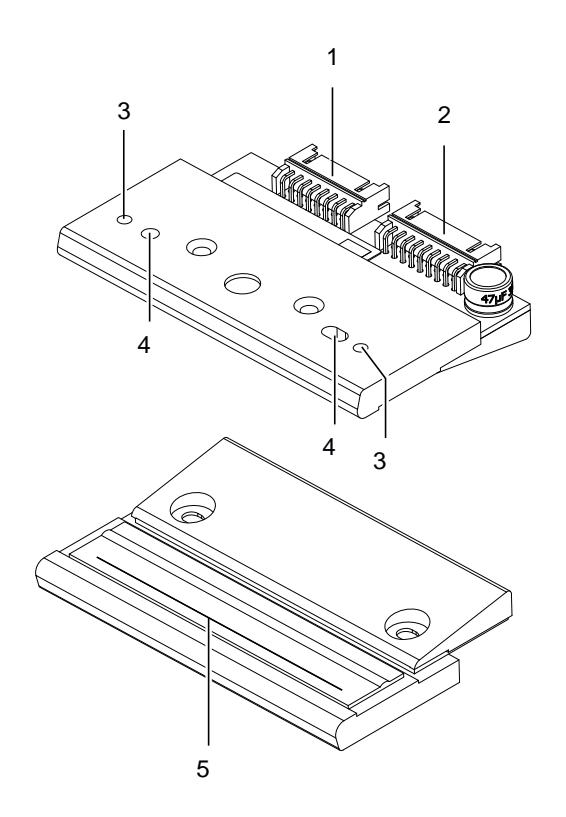

- 1 Steckverbinder Daten
- 2 Steckverbinder Spannung
- 3 Gewindebohrungen
- 4 Fangbohrungen
- 5 Heizzeile

Bild 3 Aufbau des Druckkopfs

# **! Achtung!**

**Beschädigung des Druckkopfs durch elektrostatische Entladungen oder mechanische Einflüsse!**

- X **Drucker auf geerdeter leitfähiger Unterlage aufstellen.**
- X **Körper erden, z. B. durch Anlegen eines geerdeten Handgelenkgurts.**
- ▶ Kontakte an den Steckverbindungen (1, 2) nicht berühren.
- X **Heizzeile (5) nicht mit harten Gegenständen oder der Hand berühren.**

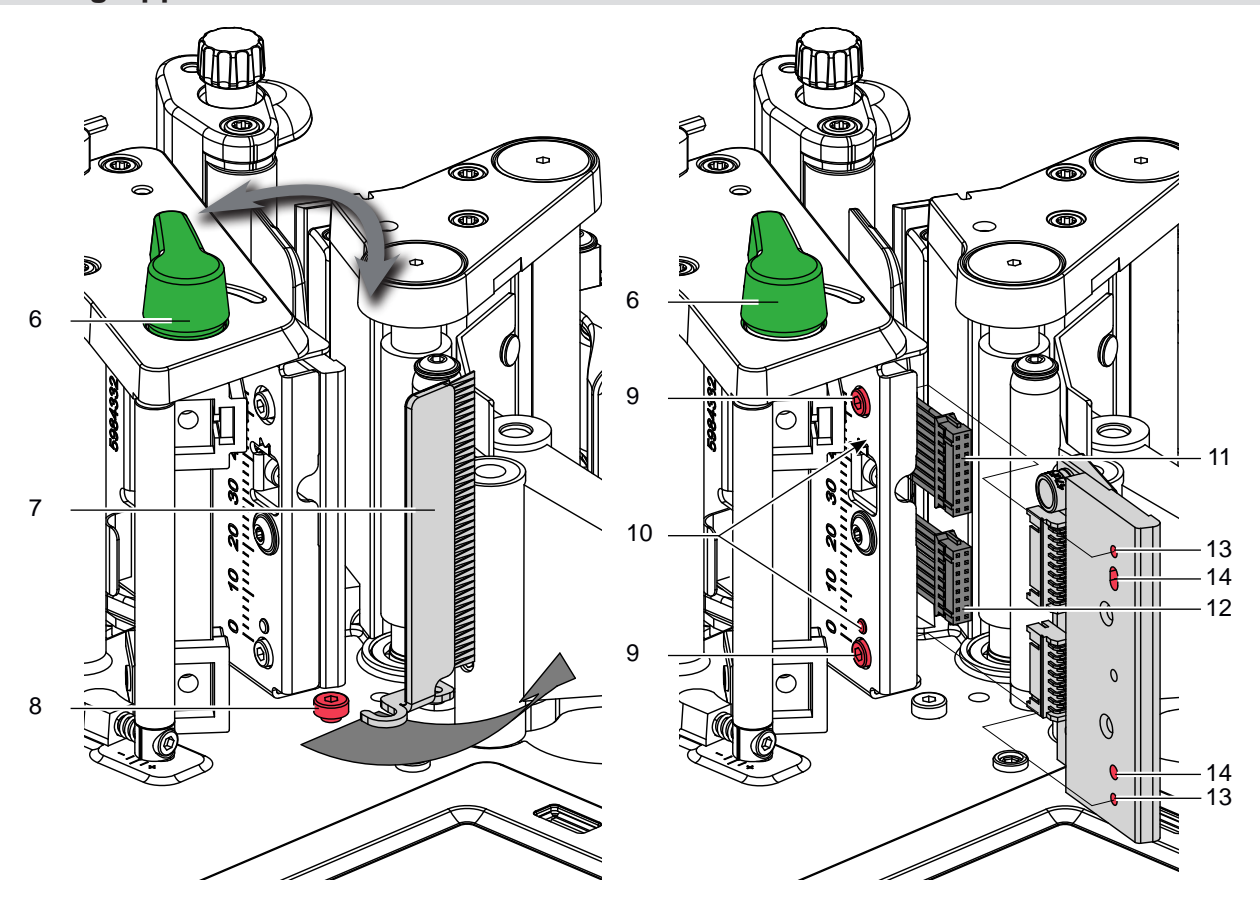

Bild 4 Druckkopf wechseln

### **Ableitbürste ausbauen**

- 1. Schraube (8) lockern.
- 2. Ableitbürste (7) in Druckrichtung (Pfeil) herausziehen.

### **Druckkopf ausbauen**

- 3. Etiketten und Transferfolie aus dem Drucker nehmen.
- 4. Druckkopf durch Hebel (6) verriegeln.
- 5. Schrauben (9) lösen.
- 6. Druckkopfverriegelung öffnen und wenn nötig Druckkopf von den Stiften (10) lösen.
- 7. Zunächst Spannungskabel (11), anschließend Datenkabel (12) lösen.

## **Druckkopf einbauen**

- 1. Zunächst Datenkabel (12), anschließend Spannungskabel (11) an neuen Druckkopf anstecken.
- 2. Druckkopf so im Kopfwinkel positionieren, dass die Stifte (10) in die entsprechenden Bohrungen im Druckkopf (14) greifen.
- 3. Kopfwinkel mit einem Finger leicht auf der Druckwalze halten und korrekte Lage des Druckkopfs im Kopfwinkel prüfen.
- 4. Druckkopf mit den Schrauben (9) unter Nutzung der Gewindebohrungen (13) am Kopfwinkel befestigen.
- 5. Heizzeile mit dem im Lieferumfang des Druckkopfs befindlichen Reinigungstuch säubern.
- 6. Etiketten und Transferfolie wieder einlegen.
- 7. Ableitbürste (7) wieder befestigen.

# <span id="page-10-0"></span>**4 Baugruppen wechseln**

# **4.2 Druckwalze und Zugwalze wechseln**

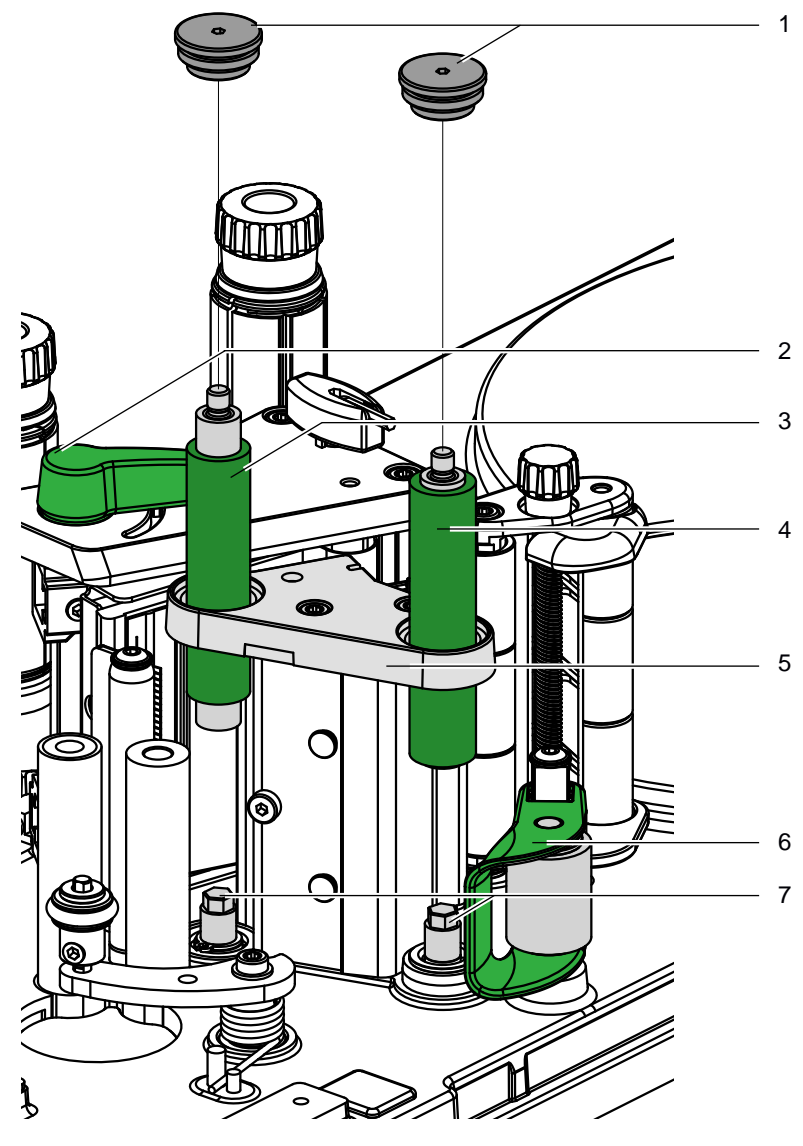

Bild 5 Druck- und Zugwalze wechseln

- 1. Hebel (4) gegen den Uhrzeigersinn schwenken und Druckkopf anheben.
- 2. Andruckrolle (6) vonder Zugwalze (4) abklappen.
- 3. Etikettenmaterial aus dem Drucker herausnehmen.
- 4. Mit dem 2,5 mm Sechskantschlüssel die Walzenlager (1) aus der Lagerplatine (5) herausdrehen.
- 5. Die Druckwalze (3) und die Zugwalze (4) von den Mitnehmern (7) abziehen und durch die Lagerplatine (5) herausziehen.
- 6. Mitnehmer (7) säubern.
- 7. Die Mitnehmer (7) mit Universal-Hochleistungsfett schmieren.
- 8. Neue Walzen (3,4) einsetzen und auf die Mitnehmer (7 schieben. Die Walzen leicht drehen bis der Sechskant an den Achsen in die Aussparung in den Walzen rutscht..
- 9. Die Walzenlager (1) auf die Achsen der Walzen stecken und in die Lagerplatine (5) eindrehen.

# <span id="page-11-0"></span>**12 12 4 Baugruppen wechseln**

# **4.3 Röhrchen-Andruckwalzen und -rolle wechseln**

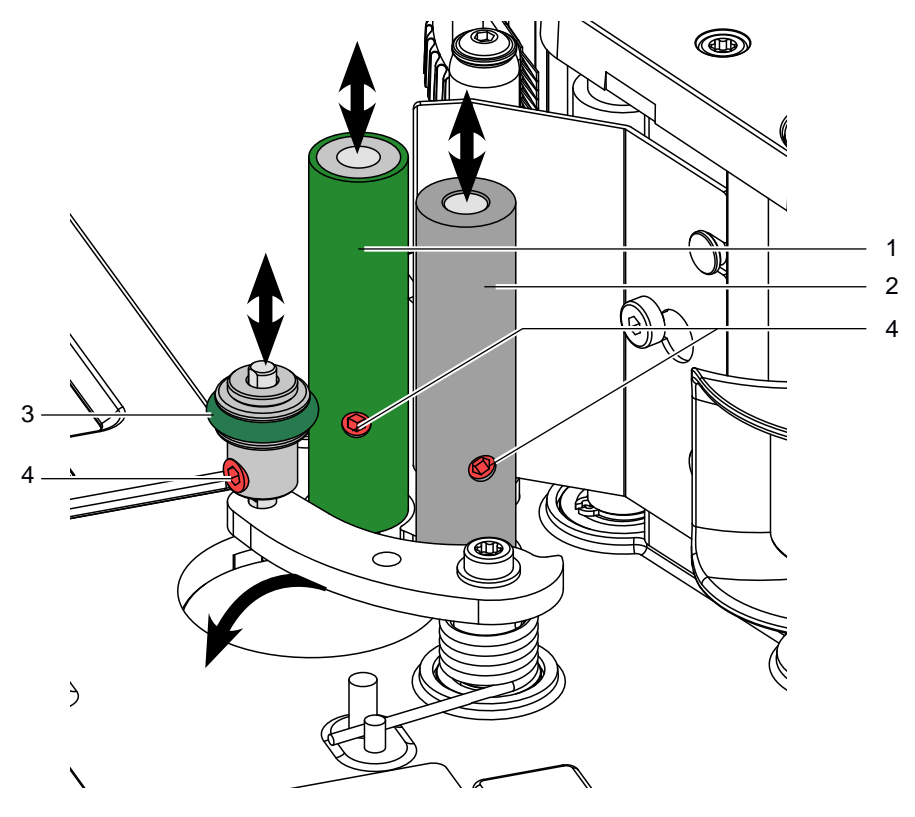

Bild 6 Druck- und Zugwalze wechseln

- 1. Gewindestift (4) der zu wechselnden Andruckwalze (1 / 2) oder Andruckrolle (3) lösen.
- 2. Andruckrolle (3) von den Andruckwalzen (1 /2) abklappen.
- 3. Gelöste Andruckwalze oder die Andruckrolle nach oben herausziehen.
- 4. Neue Andruckwalze beziehungsweise Andruckrolle aufsetzen und einstellen  $\triangleright$  Bedienungsanleitung.
- 5. Gewindestift (4) anziehen.

# <span id="page-12-0"></span>**4 Baugruppen wechseln**

# **4.4 Rutschkupplungen und Bremse wechseln**

Die interne Aufwickler und der Aufwickler Transferfolie sind mit Rutschkupplungen in den Hauptantrieb eingekoppelt. Der Abwickler der Transferfolie wird im Druckbetrieb mit einer Rutschkupplung gebremst.

Der Austausch einer Rutschkupplung ist notwendig, wenn sich diese nicht mehr einstellen lässt . Zum Austausch eines Wicklers ist der Aus- und Einbau der Rutschkupplung ebenfalls erforderlich.

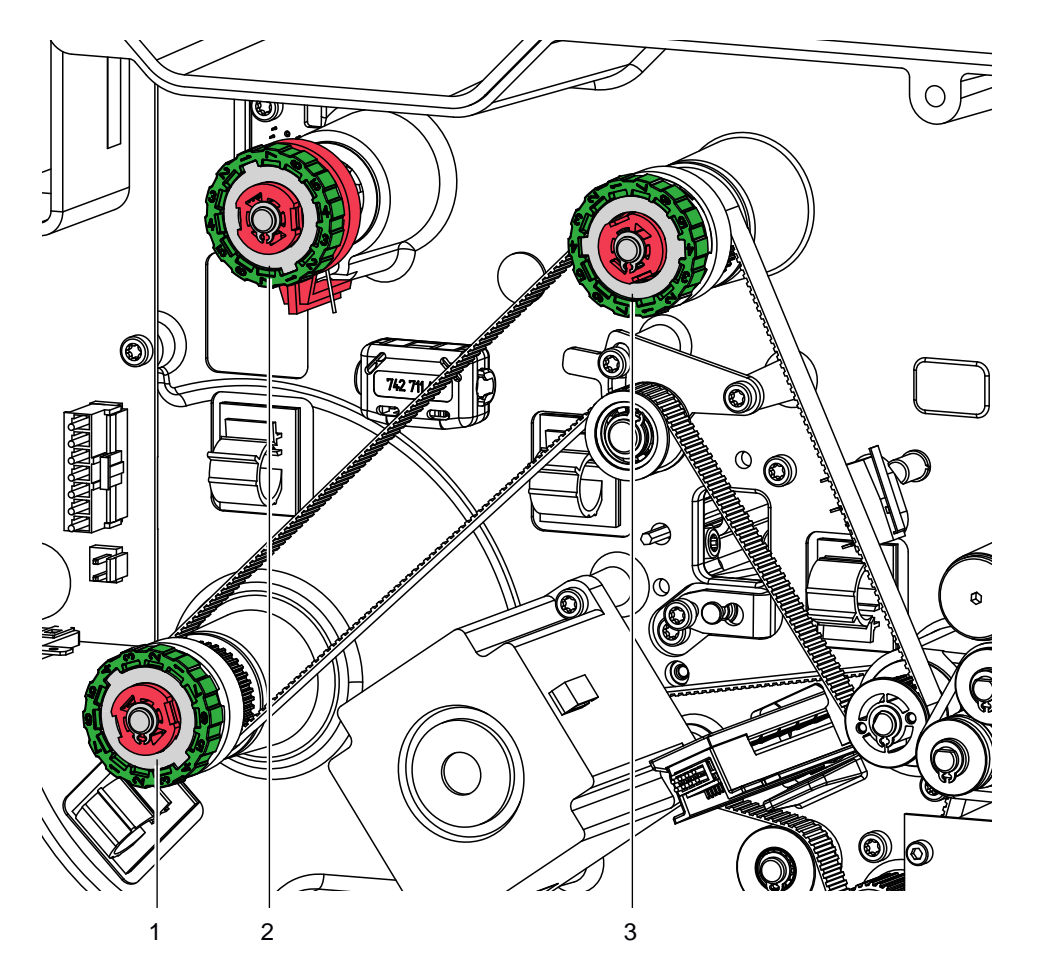

Bild 7 Rutschkupplungen und Bremse

- 1 Kupplung interner Aufwickler
- 2 Bremse Abwickler Transferfolie
- 3 Kupplung Aufwickler Transferfolie

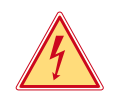

# **Gefahr!**

**Lebensgefahr durch Stromschlag!**

X **Vor Öffnen der Rückwand Gerät vom Netz trennen und mindestens eine Minute warten, bis sich das Netzteil entladen hat.**

# <span id="page-13-0"></span>**14 14 4 Baugruppen wechseln**

### **Rutschkupplungen an den Aufwicklern wechseln**

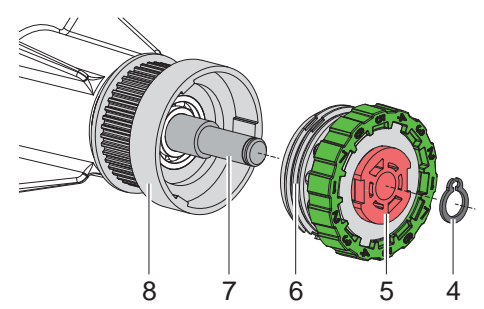

- Rutschkupplung
- 5 Sicherungsring
- 6 Kupplungsscheiben
- Wicklerachse
- 8 Bund des Riemenrads

Bild 6 Rutschkupplung an den Aufwicklern

- 1. Drucker vom Netzanschluss trennen.
- 2. Rückwand demontieren.
- 3. Sicherungsring (4) entfernen.
- 4. Kupplung (5) von der Wicklerachse (2) ziehen.
- 5. Neue Kupplung (5) auf die Wicklerachse (7) schieben.
- 6. Aussparungen in den Kupplungsscheiben (6) zu den Führungen im Bund des Riemenrads (8) ausrichten.
- 7. Kupplung bis zum Anschlag weiter schieben.
- 8. Sicherungsring (4) befestigen.
- 9. Kupplung justieren  $\triangleright$  [5.1.2 auf Seite 22](#page-21-1)

#### **Bremse am Transferfolienabwickler wechseln**

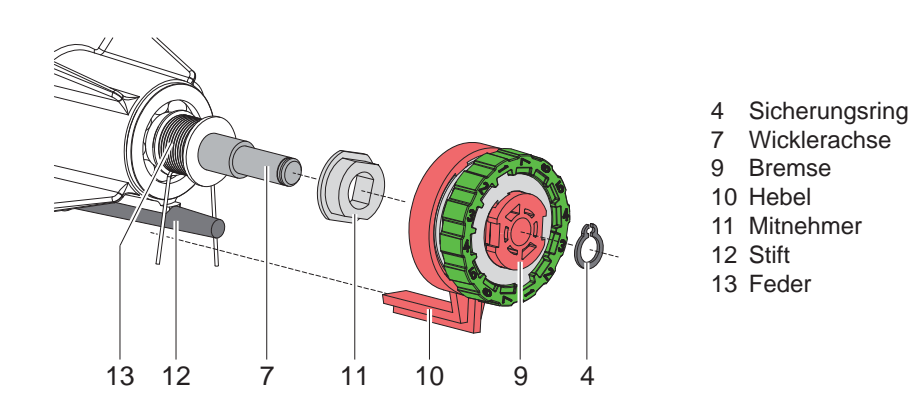

Bild 7 Bremse am Transferfolienabwickler

- 1. Drucker vom Netzanschluss trennen.
- 2. Rückwand demontieren.
- 3. Sicherungsring (4) entfernen.
- 4. Bremse (9) von der Wicklerachse (7) ziehen. Darauf achten, dass der Mitnehmer (11) auf der Wicklerachse bleibt. Gegebenenfalls den abgezogenen Mitnehmer wieder auf die Wicklerachse schieben. Das Achsprofil ist so geformt, dass der Mitnehmer nur in einer bestimmten Ausrichtung auf die Wicklerachse passt.
- 5. Lage der Feder (13) überprüfen. Der Stift (12) muss zwischen die Federarme greifen.
- 6. Neue Bremse (9) so auf die Wicklerachse (7) schieben, dass sie auf das Sechskantprofil des Mitnehmers (11) passt.
- 7. Bremse so bis zum Anschlag schieben, dass der Hebel (10) zwischen die Federarme greift.
- 8. Sicherungsring (4) befestigen.
- 9. Bremse justieren  $\triangleright$  [5.1.2 auf Seite 22](#page-21-1).

# <span id="page-14-0"></span>**4 Baugruppen wechseln**

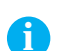

# **4.5 Etikettenlichtschranke wechseln**

**i Hinweis! Eine Verschmutzung der Etikettenlichtschranke kann zur Fehlfunktion führen.** 

▶ Vor dem Austausch Etikettenlichtschranke auf Verschmutzung prüfen und ggf. reinigen. **[3.2 auf Seite 8](#page-7-1)**

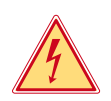

# **Gefahr!**

**Lebensgefahr durch Stromschlag!**

X **Vor Öffnen der Rückwand Gerät vom Netz trennen und mindestens eine Minute warten, bis sich das Netzteil entladen hat.**

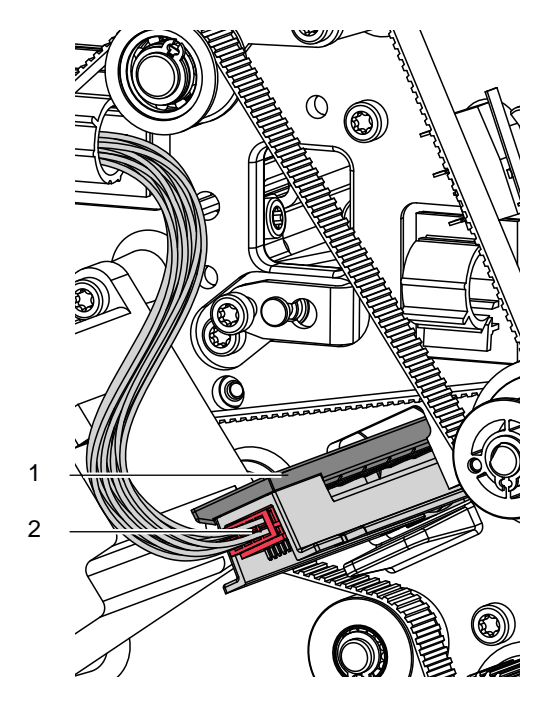

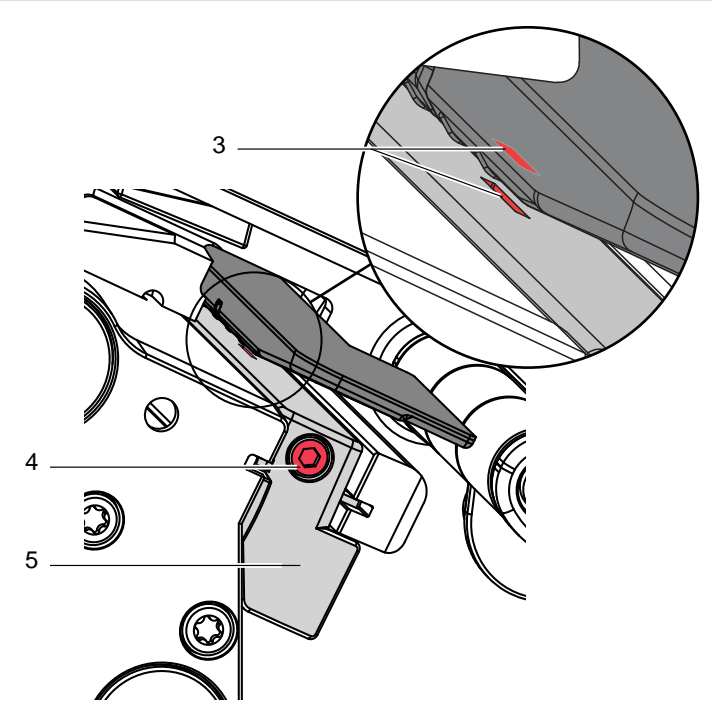

Bild 8 Etikettenlichtschranke wechseln

- 1. Material aus dem Drucker entnehmen.
- 2. Rückwand des Druckers demontieren.
- 3. Kabel (2) aus dem Stecker am hinteren Ende der Etikettenlichtschranke (1) ziehen.
- 4. Schraube (4) lösen.
- 5. Neue Etikettenlichtschranke bis zum Anschlag in die Führung schieben.
- 6. Kabel (2) mit Etikettenlichtschranke (1) verbinden.
- 7. Rückwand des Druckers montieren.
- 8. Etikettenlichtschranke nach Bedarf mit Hilfe des Griffes (5) positionieren und Schraube (4) anziehen  $\triangleright$  Montageanleitung.
- 9. Etikettenlichtschranke abgleichen  $\triangleright$  Konfigurationsanleitung > *Sensor kalibrieren*.

# <span id="page-15-0"></span>**16 4 Baugruppen wechseln 16**

# **4.6 Leiterplatte CPU wechseln**

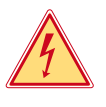

# <span id="page-15-1"></span>**Gefahr!**

**Lebensgefahr durch Stromschlag!**

X **Vor Öffnen der Rückwand Gerät vom Netz trennen und mindestens eine Minute warten, bis sich das Netzteil entladen hat.**

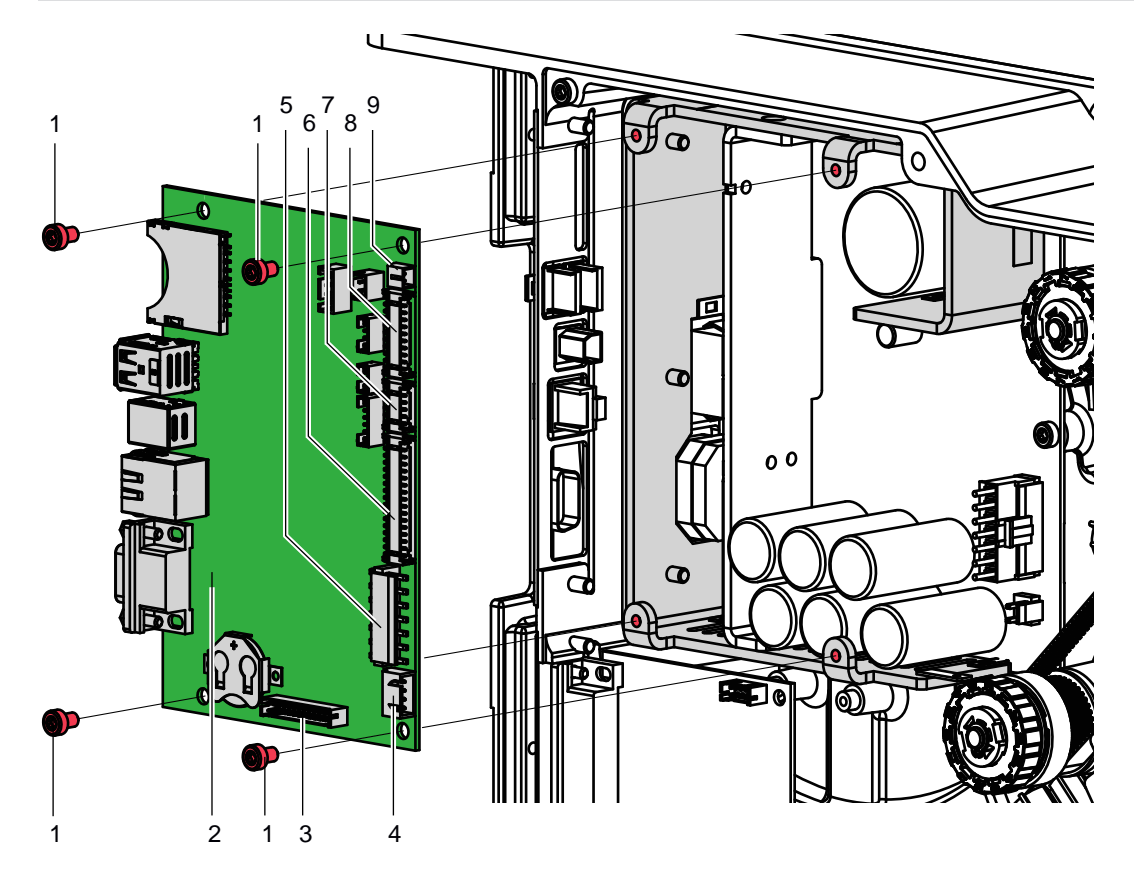

Bild 9 Leiterplatte CPU wechseln

- 1 4 Schrauben
- 2 LP CPU
- **Anschlüsse innen**
- 3 CON7 I/O interface
- 4 CON8 Schrittmotor
- 5 CON9 Netzteil
- 6 CON10 Druckkopf 7 CON11 - Sensoren
- 8 CON12 Bedienfeld
- 9 CON13 Schalter Kopfandruck
- 1. Wenn möglich, Druckerkonfiguration auf externem Medium speichern  $\triangleright$  Konfigurationsanleitung.
- 2. Drucker vom Netzanschluss trennen.
- 3. Alle Schnittstellenkabel an der Drucker-Rückseite abziehen.
- 4. Alle Speichermedien aus den Steckplätzen entfernen.
- 5. Rückwand abschrauben.
- 6. Alle Steckverbindungen (3-9) aus der Leiterplatte CPU (2) ziehen.
- 7. Vier Schrauben (1) lösen und Leiterplatte CPU entfernen.
- 8. Leiterplatte CPU (2) mit vier Schrauben (1) am Netzteil befestigen.
- 9. Alle Steckverbindungen (3-10) an der Leiterplatte einstecken.
- 10. Rückwand montieren.
- 11. Alle Schnittstellenanschlüsse an der Drucker-Rückseite wiederherstellen.
- 12. Netzkabel an der Drucker-Rückseite anschließen.
- 13. Bei Bedarf ein Firmware-Update durchführen.
- 14. Etikettenlichtschranke abgleichen  $\triangleright$  Konfigurationsanleitung.
- 15. Wenn möglich, Druckerkonfiguration von Speichermedium laden. Ansonsten Druckerkonfiguration über das Bedienfeld einstellen  $\triangleright$  Konfigurationsanleitung.

# <span id="page-16-0"></span>**4 Baugruppen wechseln 17**

# **4.7 Netzteil / DC-DC Wandler wechseln**

**i Hinweis! Der Wechsel des Netzteils 230 VAC wird genauso durchgeführt wie der Wechsel des Dc-Dc Wandlers .**

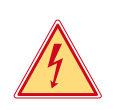

## **Gefahr!**

- **Lebensgefahr durch Stromschlag!**
- ▶ Vor Öffnen der Rückwand Gerät vom Netz trennen und mindestens eine Minute warten, bis sich das **Netzteil entladen hat.**

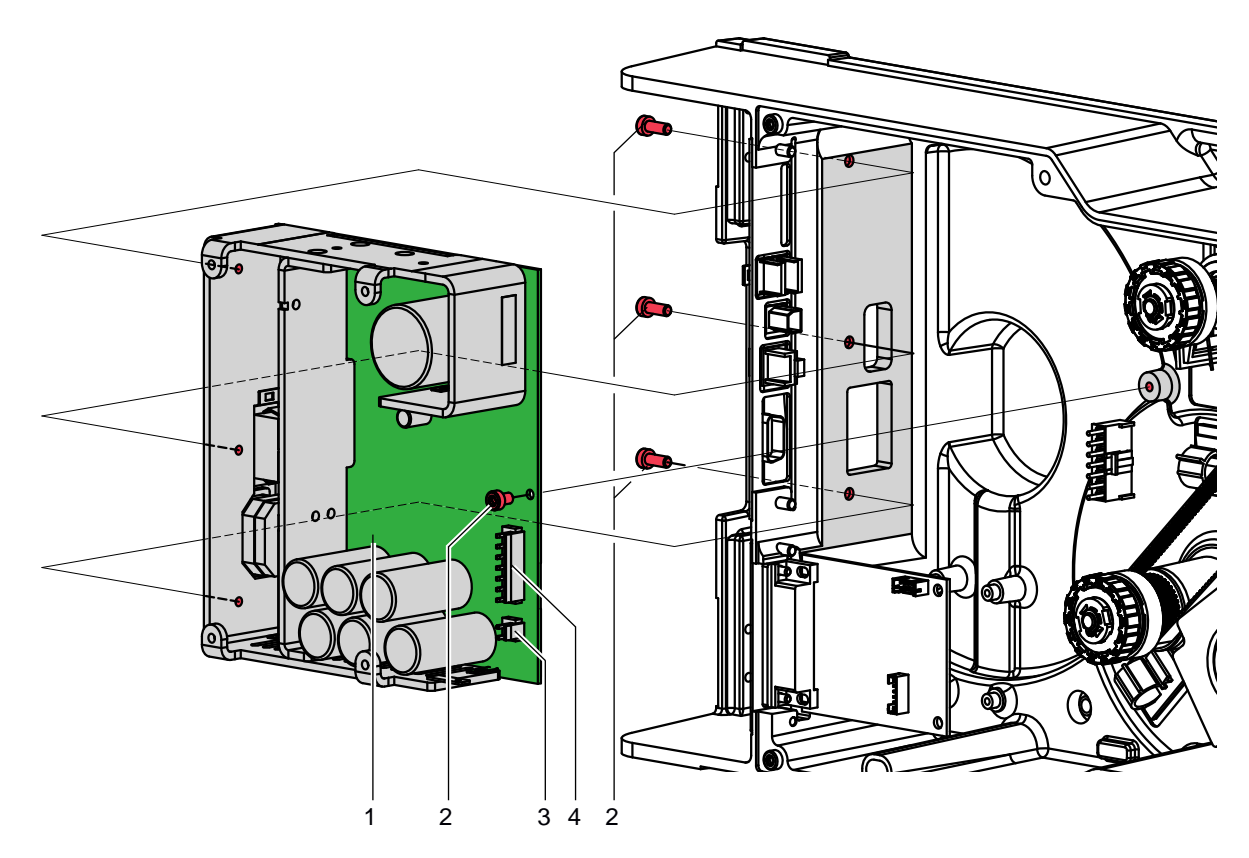

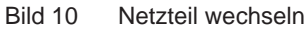

- 1. Drucker vom Netzanschluss trennen.
- 2. Rückwand entfernen.
- 3. LP CPU demontieren  $\triangleright$  [4.6 auf Seite 16](#page-15-1).
- 4. Kabel (3,4) abziehen.
- 5. Vier Schrauben (2) lösen und Netzteil / DC-DC Wandler (1) herausnehmen.
- 6. Neues Netzteil / DC-DC Wandler (1) einsetzen und mit Schrauben (2) befestigen.
- 7. Kabel (3,4) anstecken.
- 8. LP CPU montieren  $\triangleright$  [4.6 auf Seite 16](#page-15-1)6.
- 9. Rückwand montieren.

# **4.8 Belegung Stecker am Kabel der Versorgungsleitung DC-DC Wandler**

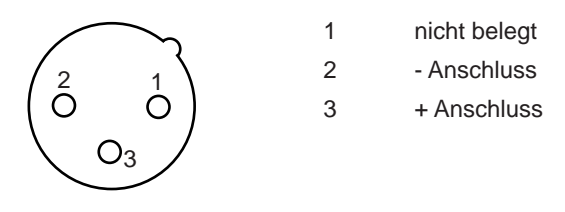

Bild 11 Anschlußbuchse XLR 3pol - female.

# <span id="page-17-0"></span>**18 18 4 Baugruppen wechseln**

## **4.9 Riemenrad mit Freilauf wechseln**

Bei der Montage /Demontage des Riemenrades können die Rollen aus dem Freilauf duch den, an der Achse befestigten Magneten herausgezogen werden. Um dies zu verhindern ist eine Montagehülse zum Ersatzteil beigefügt.

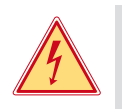

# **Gefahr!**

## **Lebensgefahr durch Stromschlag!**

X **Vor Öffnen der Rückwand Gerät vom Netz trennen und mindestens eine Minute warten, bis sich das Netzteil entladen hat.**

## **Demontage**

- Gerät vom Netz trennen!
- Rückwand demontieren.

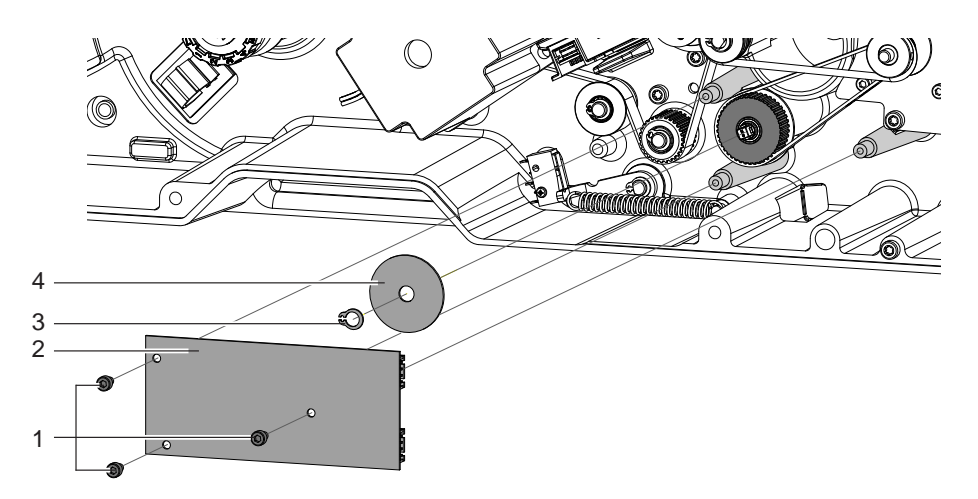

- Schrauben (1) lösen und Leiterplatte (2) abnehmen.
- Sicherungsring (3) entfernen und Scheibe (4) abziehen.

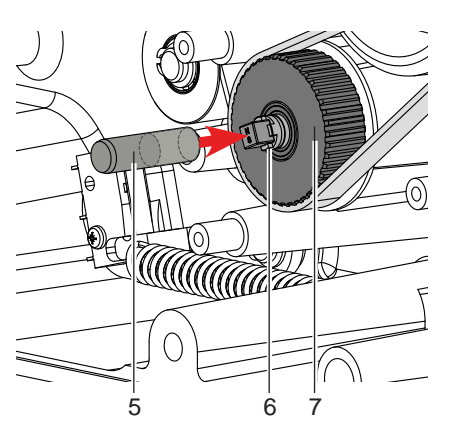

- X Montagehülse (5) soweit wie möglich auf die Achse (6) schieben.
- Riemen vom Riemenrad (7) lösen.
- ▶ Riemenrad mit Freilauf (7) auf die Montagehülse (5) ziehen und zusammen von der Achse ziehen.

### **Montage**

Bei der Montage in umgekehrter Reihenfolge vorgehen. Riemenrad mit Freilauf (7) zuerst auf die Montagehülse (5) schieben. Nach Einsetzen des Riemenrad mit Freilauf (7) die Montagehülse (5) herausziehen.

# <span id="page-18-0"></span>**5 Einstellungen 19**

# **5.1 Wickelmomente messen und einstellen**

Die interne Aufwickler und der Aufwickler Transferfolie sind mit Rutschkupplungen in den Hauptantrieb eingekoppelt. Der Abwickler der Transferfolie wird im Druckbetrieb mit einer Rutschkupplung gebremst.

Die korrekte Einstellung der Drehmomente dieser Rutschkupplungen ist notwendig für:

- Eine exakte Mitnahme der Transferfolie beim Etikettentransport
- Die Vermeidung von Falten im Transferfolienlauf
- Eine hohe Positioniergenauigkeit der gespendeten Etiketten

Die Wickelachsen der Aufwickler werden beim Etikettenrücktransport nicht aktiv über die Riemen sondern allein über den Materialtransport durch Druck- und Zugwalze angetrieben. Das zum Auskuppeln der Aufwickler aus dem Riemenantrieb benötigte Moment wird über eine Bremse im Wickelteller realisiert, die in beide Richtungen wirkt. Das entgegen der Wickelrichtung gemessene Drehmoment ergibt sich somit aus der Summe des Kupplungsmoments und des Moments der Bremse. Bei der Messung in Wickelrichtung wirkt nur das Moment der Bremse. Daher sind an den Aufwicklern Messungen der Drehmomente in beiden Richtungen notwendig.

Die Art der Messung unterscheidet sich für die verschiedenen Rutschkupplungen:

- Messung der Wickelmomente am Transferfolienauf- und abwickler  $\triangleright$  Seite 18.
- Messung des Wickelmoments am internen Aufwickler  $\triangleright$  Seite 20.

Wenn das Wickelmoment vom Sollwert abweicht, müssen Sie es neu justieren. Die Vorgehensweisen bei der Justage der Wickelmomente der Transferfolienwickler und des internen Aufwicklers sind identisch  $\triangleright$  [5.1.2 auf Seite 22](#page-21-1).

# **5.1.1 Wickelmomente messen**

## **Transferfolienwickler**

Die Messung des Wickelmoments am Auf- und Abwickler Transferfolie erfolgt über die Bestimmung der Zugkraft am Prüfkörper, der auf den Transferfolienhalter aufgesteckt ist.

Der physikalische Zusammenhang zwischen Wickelmoment und Zugkraft lautet:

**F= M / r**

- F: Zugkraft [N],
- M: Wickelmoment [Ncm],
- r: Radius des Prüfkörpers (3 cm)

# <span id="page-19-0"></span>**20 5 Einstellungen 20**

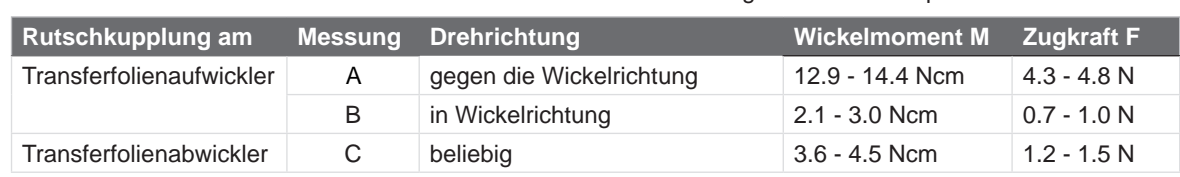

Die Sollwerte für das Wickelmoment und die daraus resultierende Zugkraft am Prüfkörper sind:

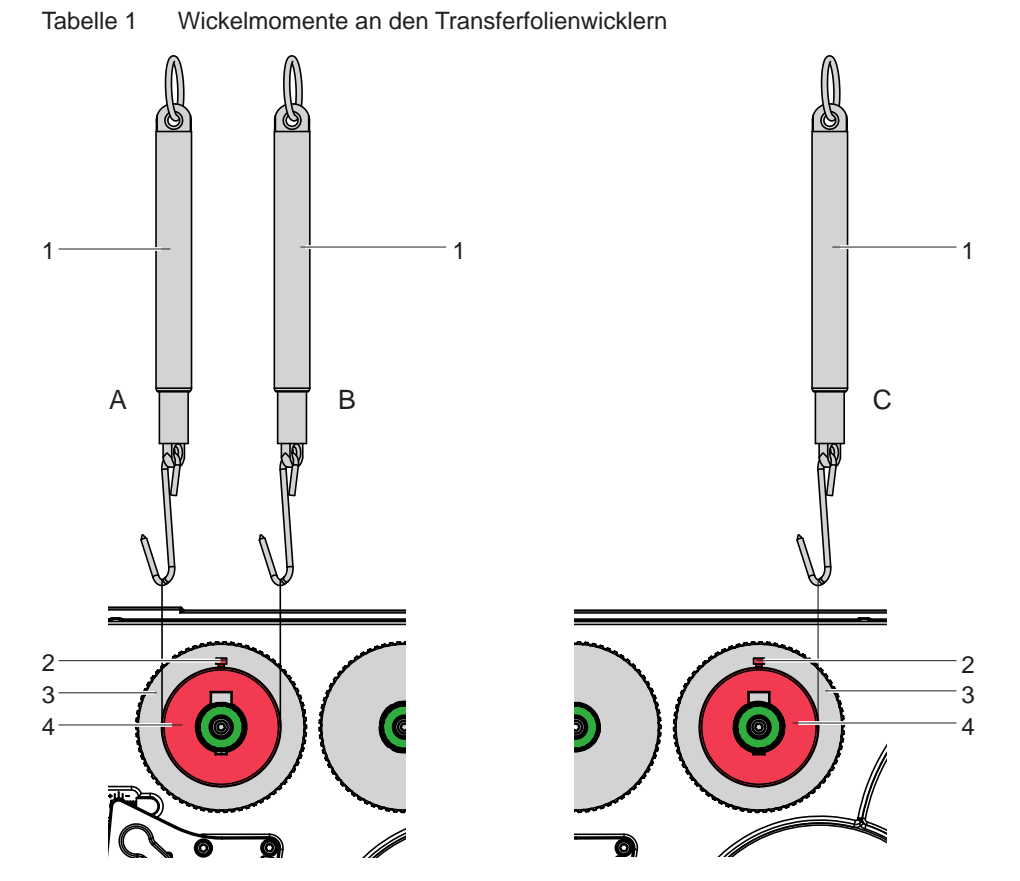

Bild 12 Wickelmomente am Transferfolienaufwickler (links) und -abwickler (rechts) messen

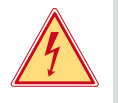

# **Gefahr!**

**Lebensgefahr durch Stromschlag!**

- ▶ Vor Öffnen der Rückwand Gerät vom Netz trennen und mindestens eine Minute warten, bis sich das **Netzteil entladen hat.**
- 1. Drucker vom Netzanschluss trennen.
- 2. Rückwand demontieren.
- 3. Transferfolie aus dem Drucker nehmen.
- 4. Prüfkörper (4) auf den Wickler (3) stecken.
- 5. Rändelmutter (2) gegen den Uhrzeigersinn drehen, um den Prüfkörper festzuklemmen.
- 6. Am Prüfkörper angebrachte Schnur mehrmals um den Prüfkörper wickeln.
- 7. Federwaage [10 N] (1) am Schnurende befestigen.
- 8. Federwaage senkrecht nach oben bewegen, bis sich der Wickler zu drehen beginnt.
- 9. Falls sich am Aufwickler der Antriebsriemen mit bewegt, diesen während der Messung festhalten. Andernfalls wird die Messung verfälscht.
- 10. Schnur mindestens eine Umdrehung vom Prüfkörper abwickeln lassen und Zugkraft F an Federwaage ablesen.
- 11. Wenn die Wickelmomente von den Sollwerten abweichen, neu justieren  $\triangleright$  [5.1.2 auf Seite 22](#page-21-1).

# <span id="page-20-0"></span>**5 Einstellungen 21**

## **Interner Aufwickler**

Die Messung des Wickelmoments am internen Aufwickler erfolgt über die Bestimmung der Zugkraft an einer um den Aufwickler gewickelten Schnur.

Der physikalische Zusammenhang zwischen Wickelmoment und Zugkraft lautet:

- **F= M / r**
- F: Zugkraft [N],
- M: Wickelmoment [Ncm],
- r: Radius des Aufwicklers (3,8 cm)

Die Sollwerte für das Wickelmoment und die daraus resultierende Zugkraft am Aufwickler sind:

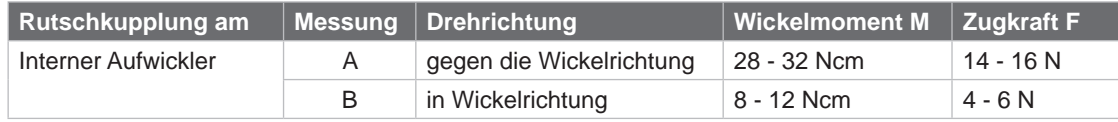

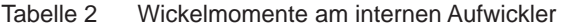

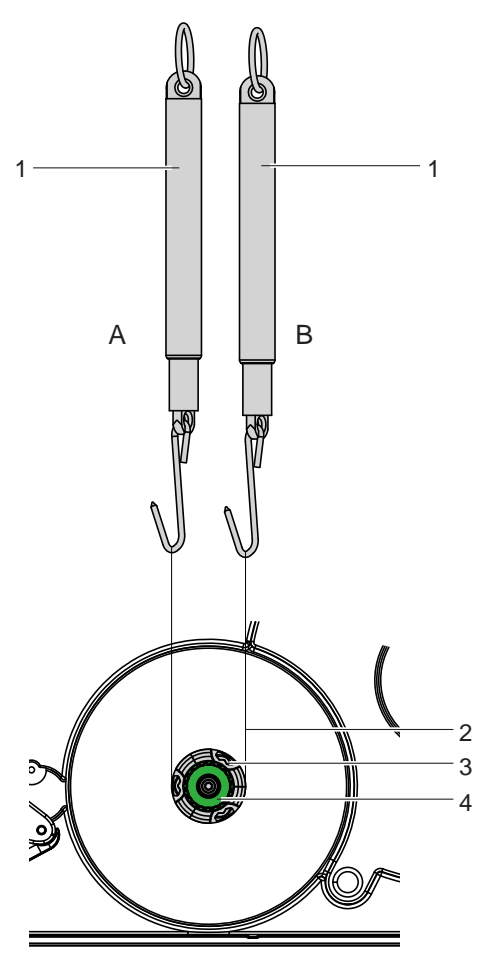

Bild 13 Wickelmomente am internen Aufwickler

- 1. Drucker vom Netzanschluss trennen.
- 2. Rückwand demontieren.
- 3. Etiketten aus dem Drucker nehmen.
- 4. Schnur (2) an Klemme (3) befestigen und mehrmals um den Aufwickler (4) wickeln.
- 5. Federwaage [10 N] (1) am Schnurende befestigen.
- 6. Federwaage senkrecht nach oben bewegen, bis sich der Wickler zu drehen beginnt. Falls sich am Aufwickler der Antriebsriemen mit bewegt, diesen während der Messung festhalten. Andernfalls wird die Messung verfälscht.
- 7. Schnur mindestens eine Umdrehung vom Aufwickler abwickeln lassen und Zugkraft F an Federwaage ablesen.
- 8. Wenn die Wickelmomente von den Sollwerten abweichen, neu justieren  $\triangleright$  [5.1.2 auf Seite 22](#page-21-1).

# <span id="page-21-0"></span>**22 5 Einstellungen 22**

## **5.1.2 Wickelmomente einstellen**

<span id="page-21-1"></span>Das Wickelmoment eines Wicklers können Sie am Rändelring der entsprechenden Rutschkupplung ändern. Die Nummern auf dem Rändelring stehen für die Größe des Wickelmoments:

- 1: Kleinstes Wickelmoment
- 7: Größtes Wickelmoment

Der aktuelle Einstellwert wird durch die Nummer angezeigt, die sich an den Positionen der beiden Arretierlaschen befindet.

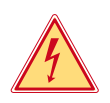

## **Gefahr!**

**Lebensgefahr durch Stromschlag!**

X **Vor Öffnen der Rückwand Gerät vom Netz trennen und mindestens eine Minute warten, bis sich das Netzteil entladen hat.**

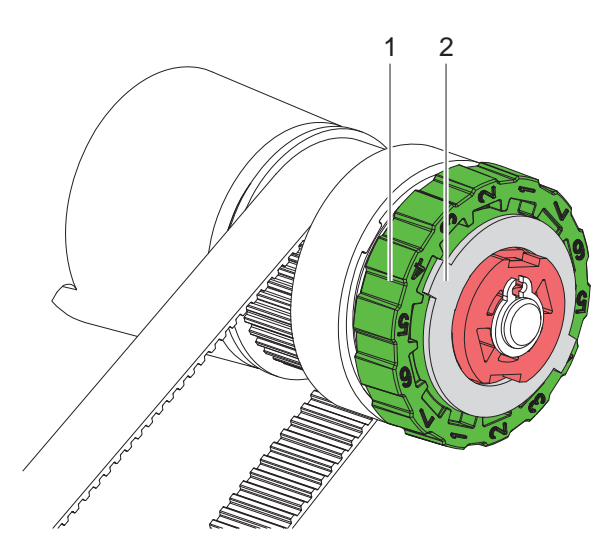

Bild 14 Wickelmomente einstellen

- 1. Drucker vom Netzanschluss trennen.
- 2. Rückwand demontieren.
- 3. Rändelring (1) der Rutschkupplung in Richtung Gehäusewand drücken. Die Arretierung (2) des Rändelrings wird freigegeben.
- 4. Rändelring gedrückt in die gewünschte Position drehen und loslassen.
- 5. Darauf achten, dass sich die Laschen der Arretierung ganz in den Aussparungen des Einstellwertes befinden.
- 6. Erneut das Wickelmoment messen und mit dem Sollwert vergleichen.
- 7. Die Justage wiederholen, bis das gemessene Wickelmoment innerhalb des Toleranzbereichs liegt. Wenn sich die Kupplung nicht einstellen lässt, Kupplung wechseln  $\triangleright$  [5.1.2 auf Seite 22](#page-21-1).
- 8. Rückwand wieder montieren.

# <span id="page-22-0"></span>**5 Einstellungen 23**

# **5.2 Druckmechanik einstellen**

Eine grundlegende Justage der Druckmechanik, die über die formatbezogenen Einstellungen hinausgeht, ist nur dann erforderlich, wenn die Druckkopf-Baugruppe demontiert oder Teile in diesem Bereich ausgetauscht wurden. Ausgenommen ist der Austausch des Druckkopfes, nach dem eine Neujustage in der Regel nicht notwendig ist.

Folgende Mängel in der Druckqualität können auf eine Dejustierung der Druckmechanik hinweisen:

- Druckbild zu hell
- Druckbild fleckig
- Druckbild einseitig aufgehellt
- Waagerechte Linien nicht parallel zu den waagerechten Etikettenkanten
- Seitliche Verschiebung des Druckbildes
- Deutliche seitliche Drift der Transferfolie

**i Hinweis! Druckbildfehler können auch von einer Faltenbildung der Transferfolie herrühren. Überprüfen Sie deshalb vor der Einstellung der Druckmechanik den Transferfolienlauf und das Kopfandrucksystem auf korrekte Justage Montageanleitung.**

Die Justage der Druckmechanik umfasst die folgenden Arbeitsabläufe in der angegebenen Reihenfolge:

- 1. Drucker für Einstellung vorbereiten  $\triangleright$  [Seite 23.](#page-22-1)
- 2. Druckkopfposition einstellen  $\triangleright$  [Seite 24](#page-23-1)
- 3. Kopfandruck einstellen  $\triangleright$  [Seite 25](#page-24-1).
- 4. Transferfolienlauf einstellen  $\triangleright$  [Seite 26.](#page-25-1)
- <span id="page-22-1"></span>5. Abschließende Prüfung durchführen  $\triangleright$  [Seite 26.](#page-25-2)

## **5.2.1 Drucker für Einstellung vorbereiten**

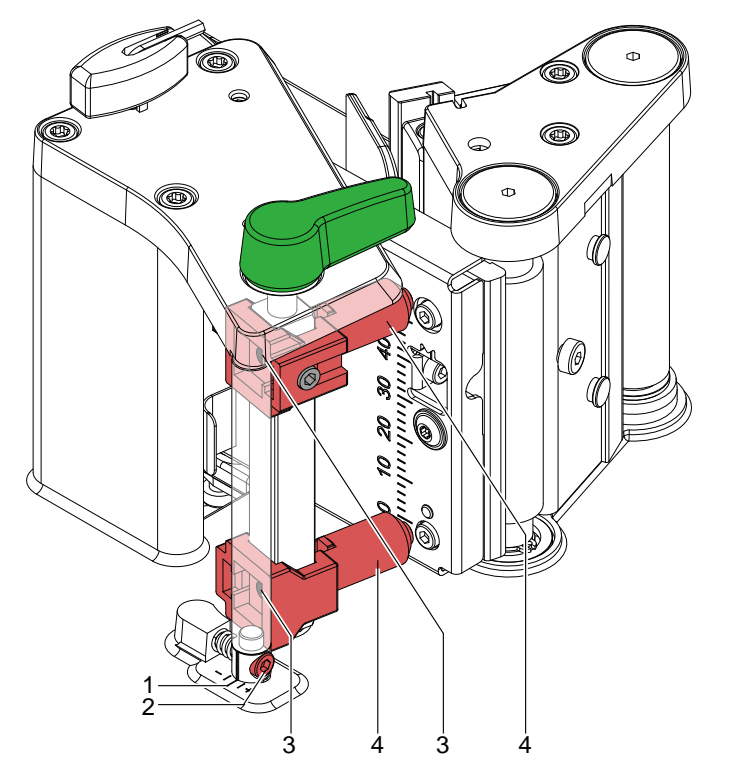

Bild 15 Drucker für Einstellung vorbereiten

- 1. Etiketten und Transferfolie einlegen, die über die gesamte Druckbreite reichen.
- 2. Parameter *Druckgeschw.* in der Druckerkonfiguration auf 100 mm/s setzen.
- 3. Transferfolienumlenkung mit der Schraube (2) in Mittelstellung (1) bringen.
- 4. Beide Stößel (4) so positionieren, dass die Justageschrauben durch die Bohrungen (3) in der Vierkantachse zugänglich sind.

# <span id="page-23-0"></span>**24 5 Einstellungen 24**

# **5.2.2 Druckkopfposition einstellen**

<span id="page-23-1"></span>Für ein optimales Druckbild sind folgende Einstellungen des Druckkopfs notwendig :

- Parallelität waagerechter Linien zur Etikettenkante einstellen.
- Heizzeile zum höchsten Punkt der Druckwalze ausrichten. In dieser Stellung ist die Druckbildschwärzung am intensivsten.

# **! Achtung!**

## **Beschädigung der Druckkopf-Baugruppe.**

**Der Versuch einer Druckkopf-Justage bei angezogener Befestigungsschraube (1) kann zu Defekten an der Druckkopf-Baugruppe führen.**

▶ Vor der Justage des Druckkopfs immer die Befestigungsschraube (1) lösen.

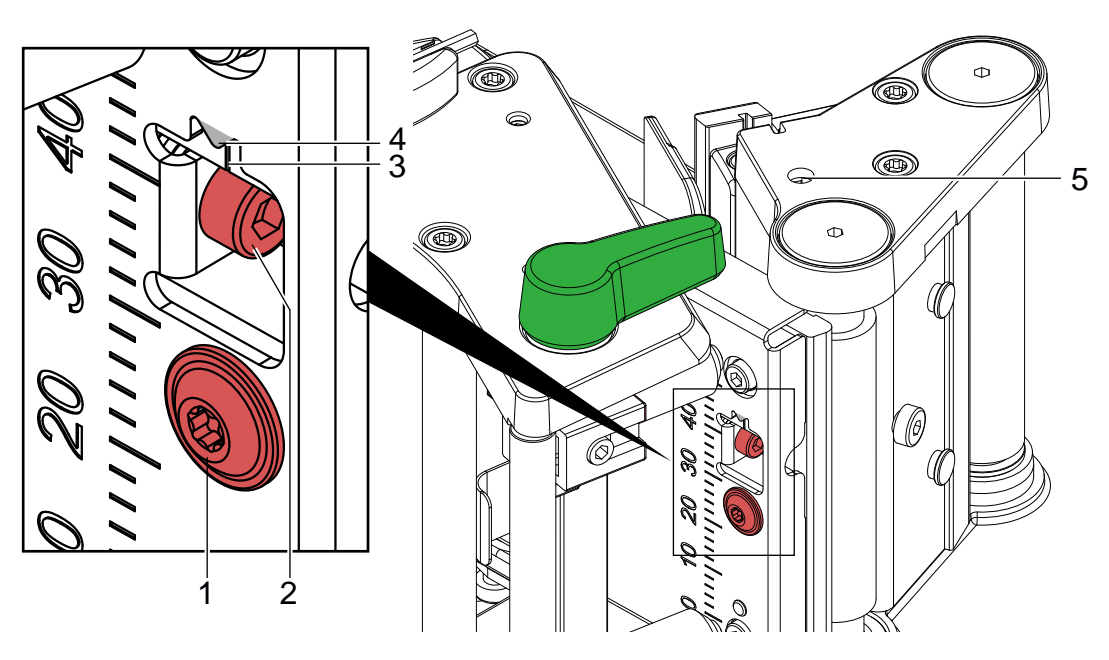

Bild 16 Druckkopfposition einstellen

## **i Hinweis!**

#### **X Nach jedem Justageschritt Druckkopfverriegelung öffnen und wieder schließen.**

- 1. Schraube (1) um eine Viertelumdrehung lösen.
- 2. Mit Schraube (2) die Linie (3) auf der Zwischenplatte zum Zeiger (4) im Kopfwinkel ausrichten. Drehen im Uhrzeigersinn verschiebt den Druckkopf nach vorn.
- 3. Druckproben mit der Testfunktion *Testgitter* ( $\triangleright$  Konfigurationsanleitung) oder einem ähnlichen Druckmuster erstellen.
- 4. Falls die waagrechten Linien im Testgitter nicht parallel zu den Etikettenkanten liegen, Parallelität mit der Schraube (2) die einstellen.
- 5. Schraube (1) anziehen.
- 6. Durch Drehen des Exzenters (5) die bestmögliche Bildqualität einstellen. Unterschiede im Schwärzungsgrad zwischen beiden Seiten sind noch zulässig.
- 7. Mit der Justage des Kopfandrucks fortfahren  $\triangleright$  [5.2.3 auf Seite 25](#page-24-1)

# <span id="page-24-0"></span>**5 Einstellungen 25**

## **5.2.3 Kopfandruck einstellen**

<span id="page-24-1"></span>Der Kopfandruck kann mit den Schrauben (1a) bzw. (1b) an der Innen- bzw. Außenseite des Druckkopfes verändert werden. Eine Erhöhung des Kopfandrucks führt auf der entsprechenden Seite zu einer Verbesserung der Druckbildschwärzung und zu einer Verschiebung des Folienlaufs zur entgegengesetzten Seite.

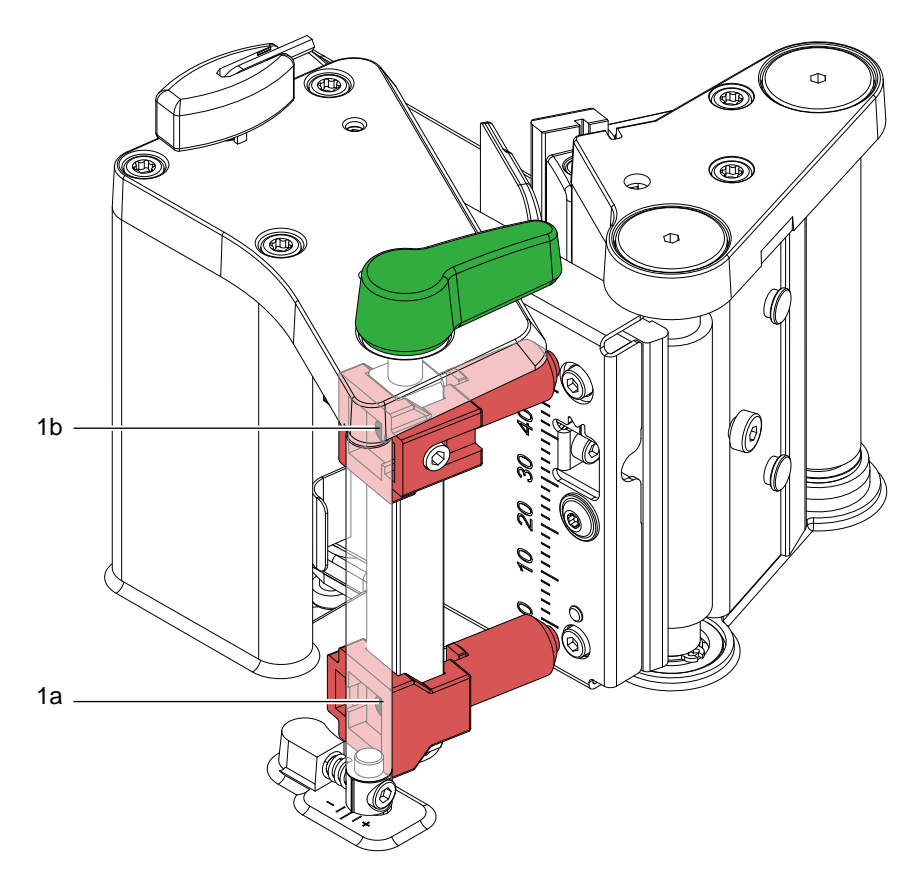

Bild 17 Kopfandruck einstellen

- 1. Die Justageschrauben (1a, 1b) so weit gegen den Uhrzeigersinn drehen, bis die Drehung spürbar leichtgängig ist.
- 2. In der Druckerkonfiguration die *Heizenergie* so weit verringern, bis das Druckbild nur noch schwach zu erkennen ist. Unter diesen Bedingungen werden Ungenauigkeiten bei der Justage deutlich sichtbar.
- 3. Druckproben mit der Testfunktion *Testgitter* ( $\triangleright$  Konfigurationsanleitung) oder einem ähnlichen Druckmuster erstellen.
- 4. Auf der Seite, auf der das Druckbild schwächer ist, die Justageschraube (1a oder 1b) in kleinen Schritten im Uhrzeigersinn drehen, bis das Druckbild über die gesamte Breite gleichmäßig ist.
- 5. In der Druckerkonfiguration die *Heizenergie* auf ursprünglichen Wert zurückstellen.

# <span id="page-25-0"></span>**26 5 Einstellungen 26**

## **5.2.4 Transferfolienlauf einstellen**

<span id="page-25-1"></span>Der Transferfolienlauf kann durch Verändern des Kopfandrucks und durch Justage der Umlenkrolle (3) beeinflusst werden. Eine Erhöhung des Kopfandrucks mit den Schrauben (2a) bzw. (2b) führt zu einer Verschiebung des Folienlaufs in die entsprechende Richtung. Die Schrägstellung der Umlenkrolle dient zur Unterdrückung von Falten im Transferfolienlauf. Falten, die sich mit der Schrägstellung der Umlenkrolle nicht beseitigen lassen, können durch Bombieren des Druckkopfs unterdrückt werden.

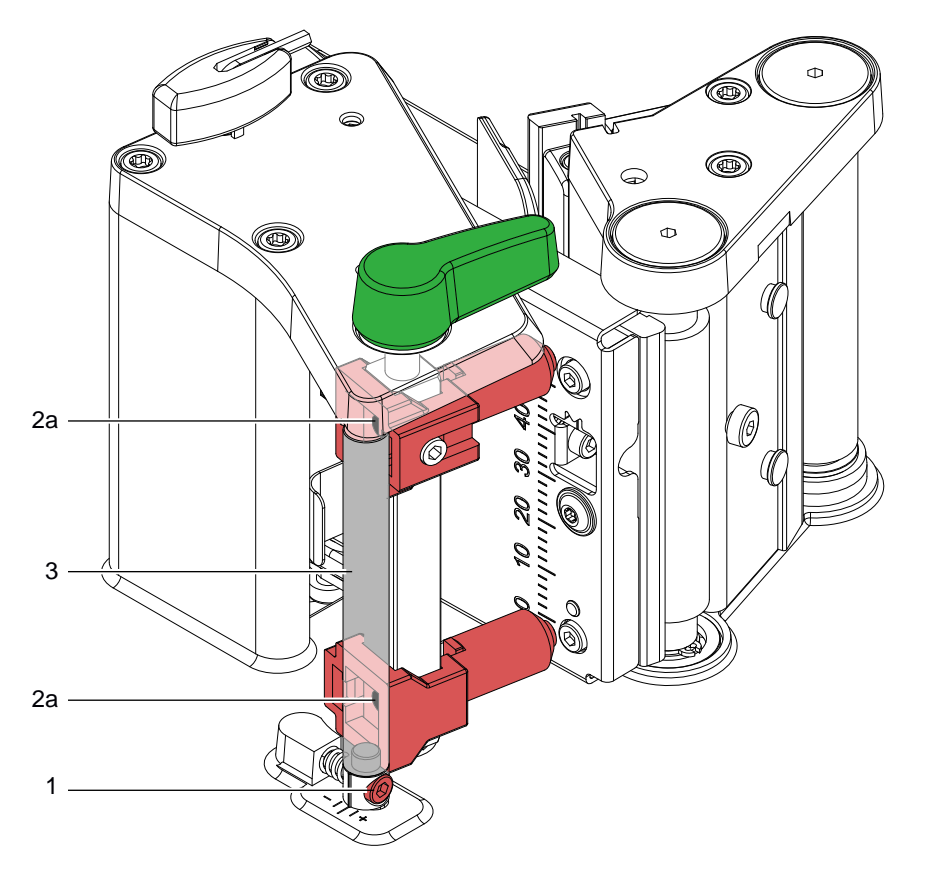

Bild 18 Transferfolienlauf einstellen

1. Transferfolienlauf prüfen.

Die aufgewickelte Folie sollte vom Teller des Aufwicklers den gleichen Abstand haben, wie die Vorratsrolle vom Teller des Abwicklers.

- 2. Wenn die Folie nach innen läuft, Schraube (2a), oder wenn die Folie nach außen läuft, Schraube (2b) in kleinen Schritten im Uhrzeigersinn drehen.
	- Nach jedem Justageschritt warten, bis sich der Folienlauf stabilisiert hat.
- 3. Folienlauf auf Falten prüfen.
- 4. Wenn an der Innenseite Falten auftreten, die Schraube (1) entgegen dem Uhrzeigersinn drehen. Wenn an der Außenseite Falten auftreten, die Schraube (1) im Uhrzeigersinn drehen.
- 5. Wenn der Transferfolienlauf eingestellt wurde, mit der abschließenden Prüfung fortfahren.

## **5.2.5 Abschließende Prüfung**

<span id="page-25-2"></span>▶ Einstellung mit Hilfe der Testfunktion *Testgitter* (▷ Konfigurationsanleitung) oder einem ähnlichen Druckmuster nochmals überprüfen.

Mit cab-Standardmaterial muss der Testausdruck konturenscharfe Linien und Schwarzflächen ohne Fehlstellen zeigen.

# <span id="page-26-0"></span>**5 Einstellungen 27**

**Gefahr!**

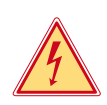

# **5.3 Riemenspannung zu den Aufwicklern und des Antriebs Zugwalze einstellen**

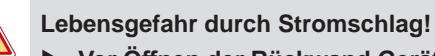

X **Vor Öffnen der Rückwand Gerät vom Netz trennen und mindestens eine Minute warten, bis sich das Netzteil entladen hat.**

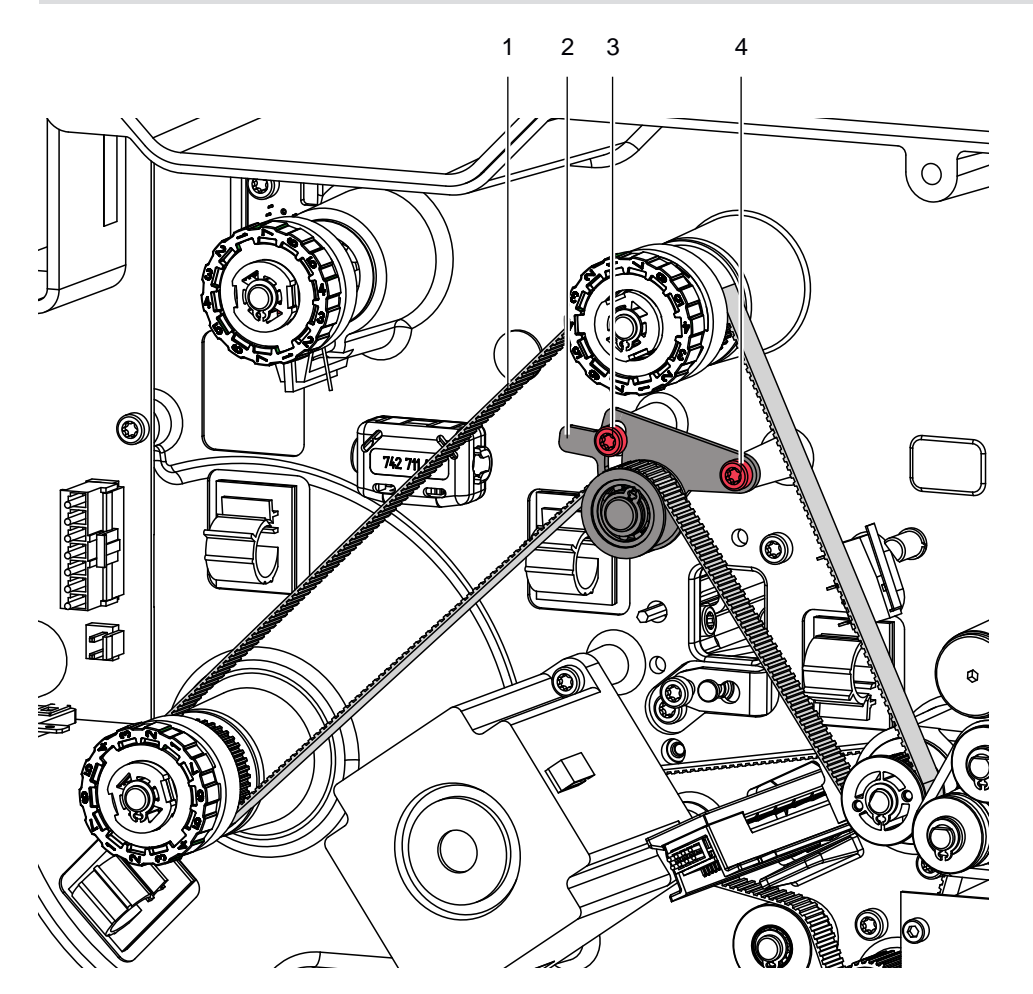

Bild 19 Riemenspannung zum Antrieb der Aufwickler und der Zugwalze einstellen

- 1. Drucker vom Netzanschluss trennen.
- 2. Rückwand demontieren
- 3. Zur Einstellung des Riemens (1) zum Antrieb der Aufwickler :
- Schrauben (3,4) lockern.
- Spannblech (2) so schwenken, dass der Zahnriemen (1) straff gespannt wird.
- Schraube (3,4) fest anziehen.
- Bei Bedarf Riemenspannung weiter erhöhen.

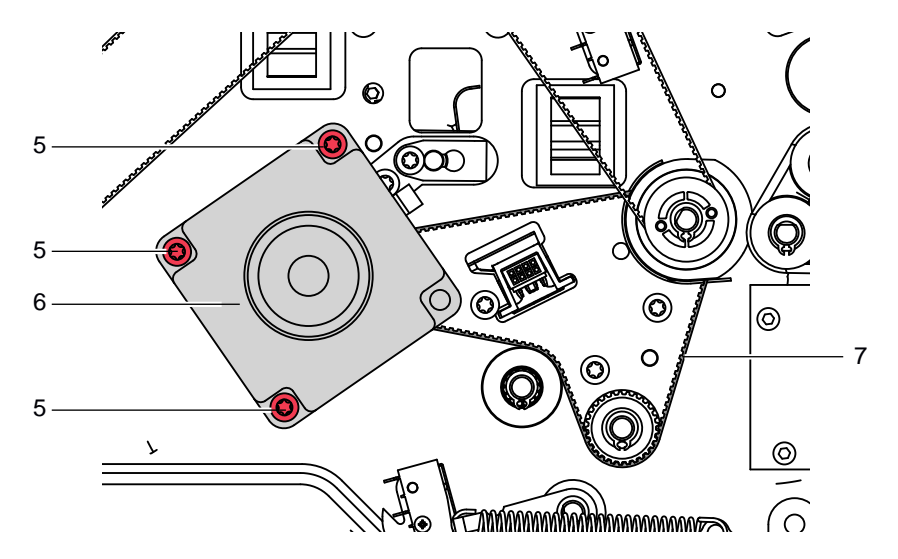

Bild 20 Riemenspannung zwischen Antrieb und Zugwalze einstellen

- 4. Die Befestigungsschrauben (5) vom Motor (6) lockern.
- 5. Den Motor (6) so schwenken das der Riemen (7) straff gespannt ist. In dieser Position die Schrauben (5) am Motor wieder anziehen.

# <span id="page-28-0"></span>**6 Fehlersuche und Fehlerbehebung 29**

# **6.1 Ausfall von Gerätefunktionen**

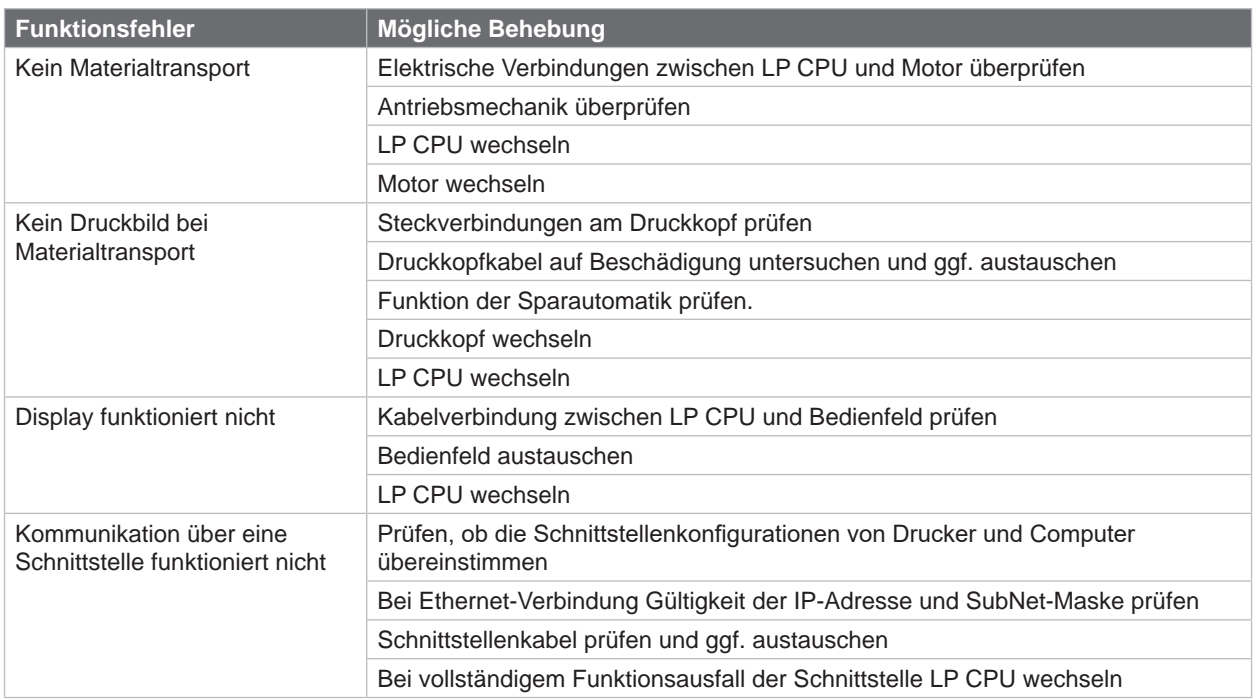

Tabelle 3 Ausfall von Gerätefunktionen

# **6.2 Hardwarefehler**

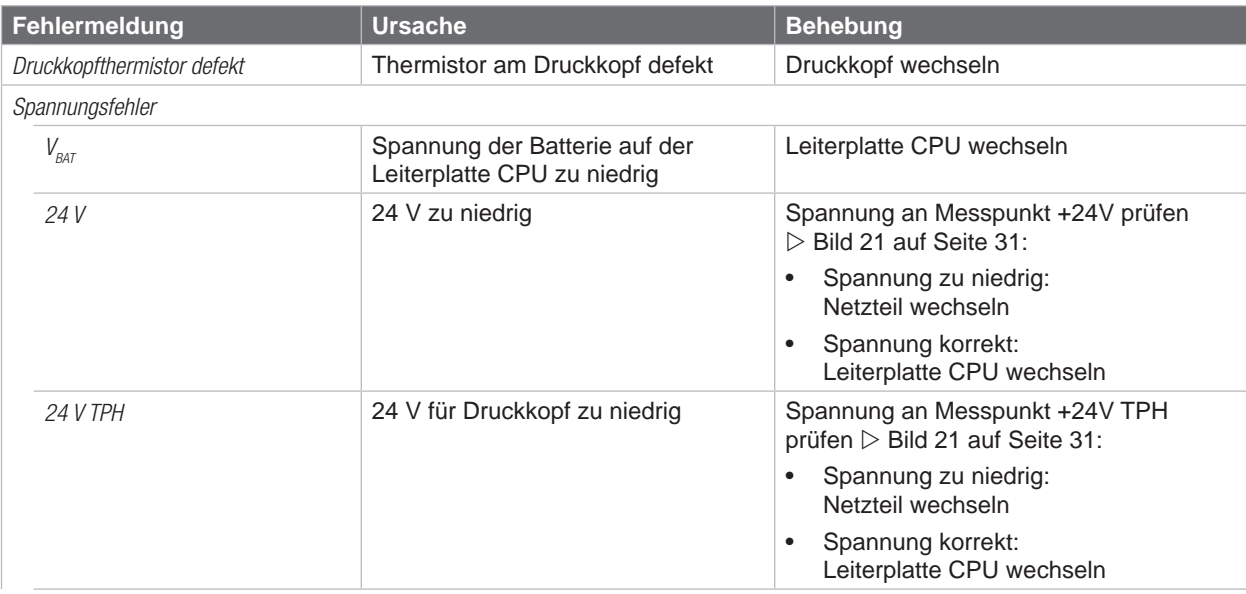

Tabelle 4 Hardwarefehler

<span id="page-29-0"></span>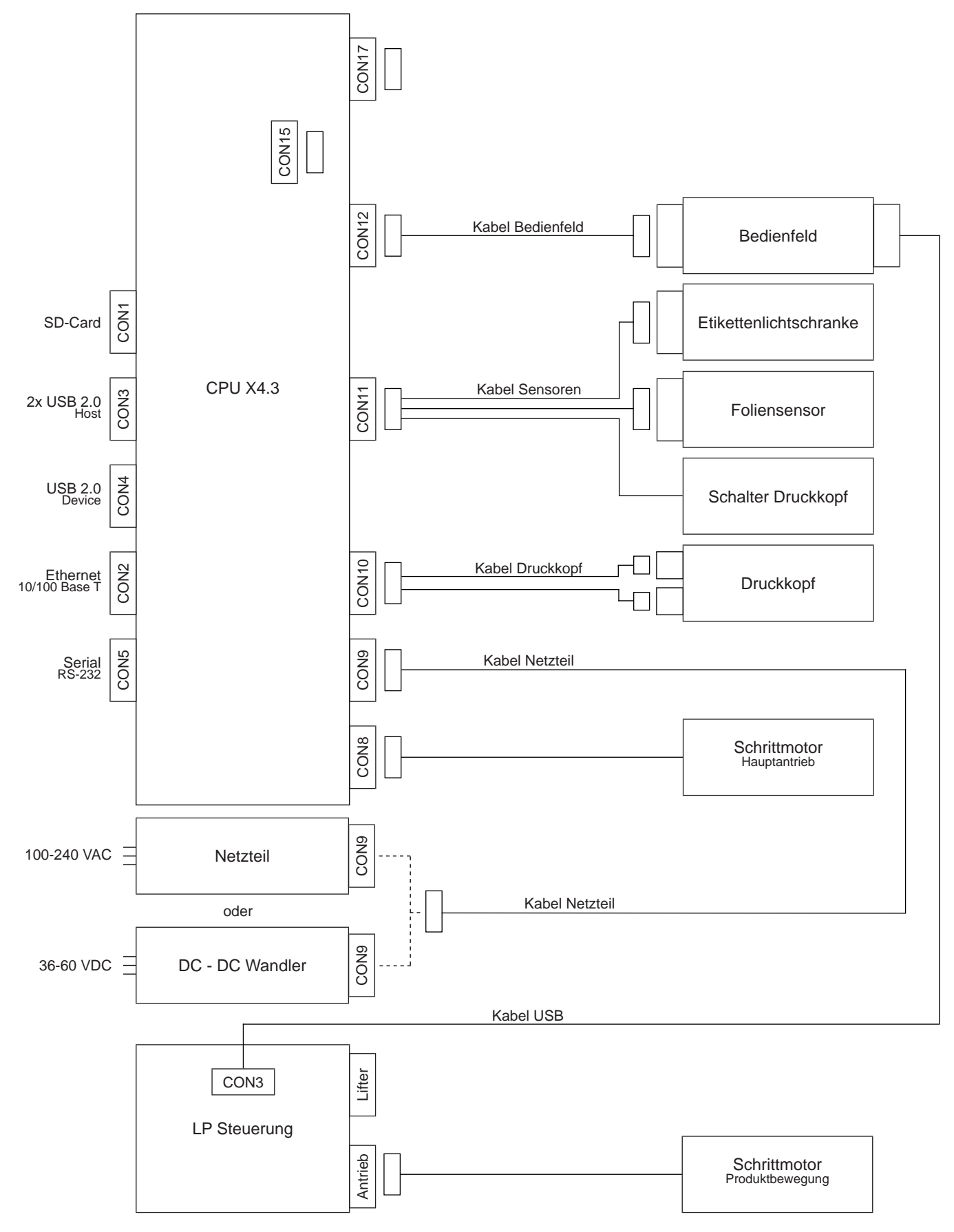

Bild 21 Blockschaltbild AXON 1

<span id="page-30-0"></span>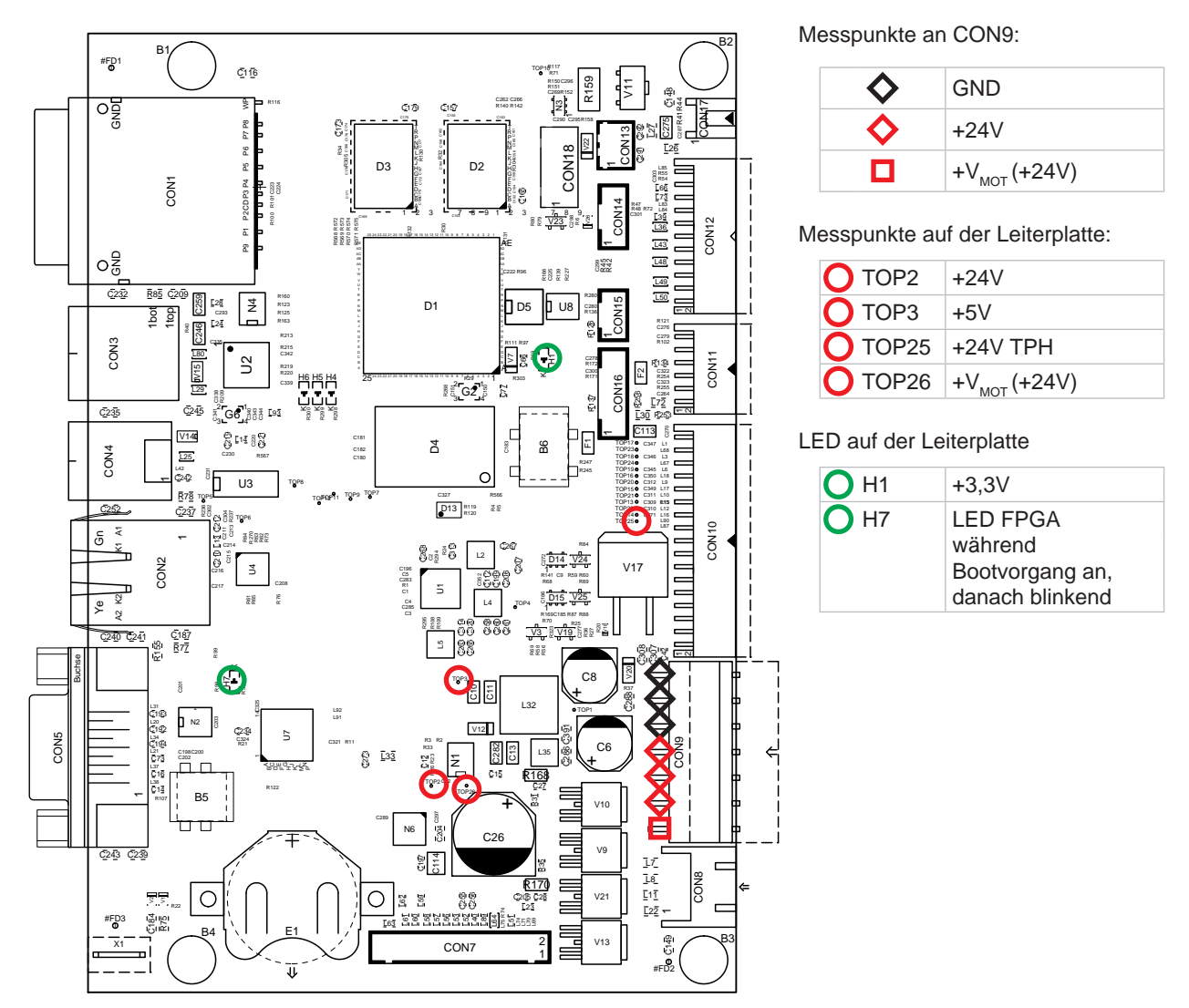

Bild 22 Belegungsplan LP CPU X4.3

# **9 Weiterführende Dokumentation**

## **Programmieranleitung für JScript**

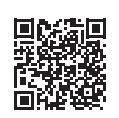

<span id="page-30-1"></span>Programmierhandbuch, in welchem alle möglichen Funktionen der cab Drucksysteme beschrieben sind und über die Programmierung angesprochen werden können.

<https://www.cab.de/media/pushfile.cfm?file=3046>

**Konfigurationsanleitung cab Etikettendrucker**

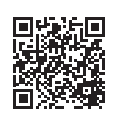

Handbuch zur Konfiguration der Druckereinstellungen und des Systems.

<https://www.cab.de/media/pushfile.cfm?file=3256>

# <span id="page-31-0"></span>**32 10 Stichwortverzeichnis 32**

## **A**

# Abwickler ....................................[14](#page-13-0), [20](#page-19-0) Allgemeine Sicherheit.........................[4](#page-3-0) Aufwickler .............................[14](#page-13-0), [20](#page-19-0), [21](#page-20-0)

## **B**

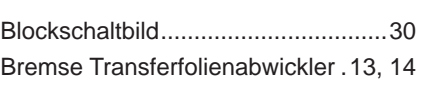

# **D**

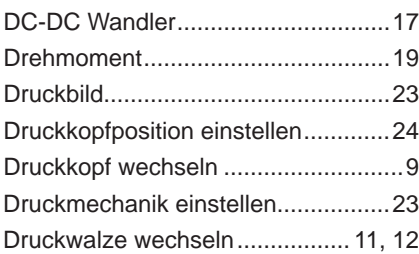

Etikettenlichtschranke wechseln.......[15](#page-14-0)

# **E**

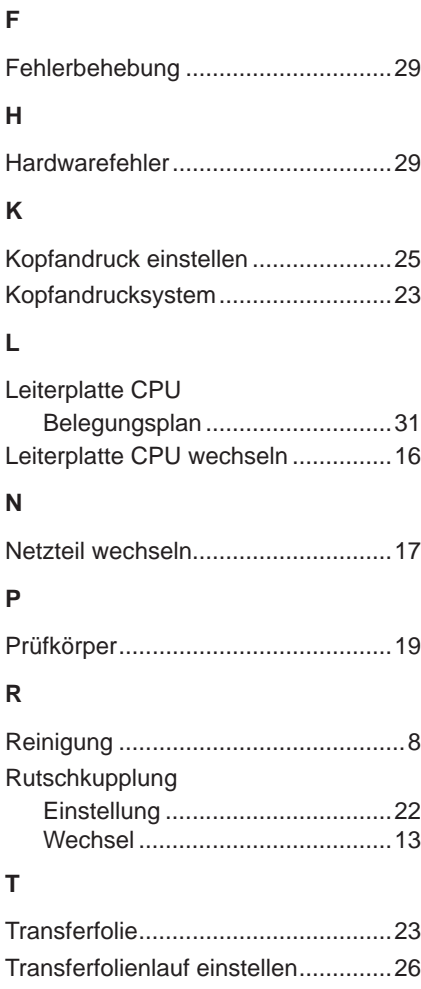

# **W**

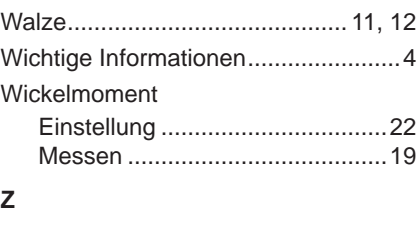

Zugwalze wechseln .......................... [11](#page-10-0)